# **Dell S3221QS Monitor**

# Bedienungsanleitung

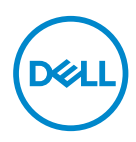

**Monitormodell: S3221QS Regulierungsmodell: S3221QSc**

- **HINWEIS: Ein HINWEIS zeigt wichtige Informationen an, die Ihnen helfen können, ein besseres Verständnis von Ihrem Computer zu erlangen.**
- **ACHTUNG: ACHTUNG zeigt mögliche Hardwareschäden und Datenverluste an, falls Anweisungen nicht befolgt werden.**
- **WARNUNG: Eine WARNUNG zeigt eine mögliche Gefahr von Sachschäden und (lebensgefährlichen) Personenschäden an.**

Copyright © 2020 Dell Inc. oder ihre Tochtergesellschaften. Alle Rechte vorbehalten. Dell, EMC und andere Marken sind Marken der Dell Inc. oder ihrer Tochtergesellschaften. Andere Marken könnten Marken ihrer jeweiligen Inhaber sein.

 $2020 - 11$ 

Rev. A01

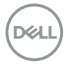

# **Inhalt**

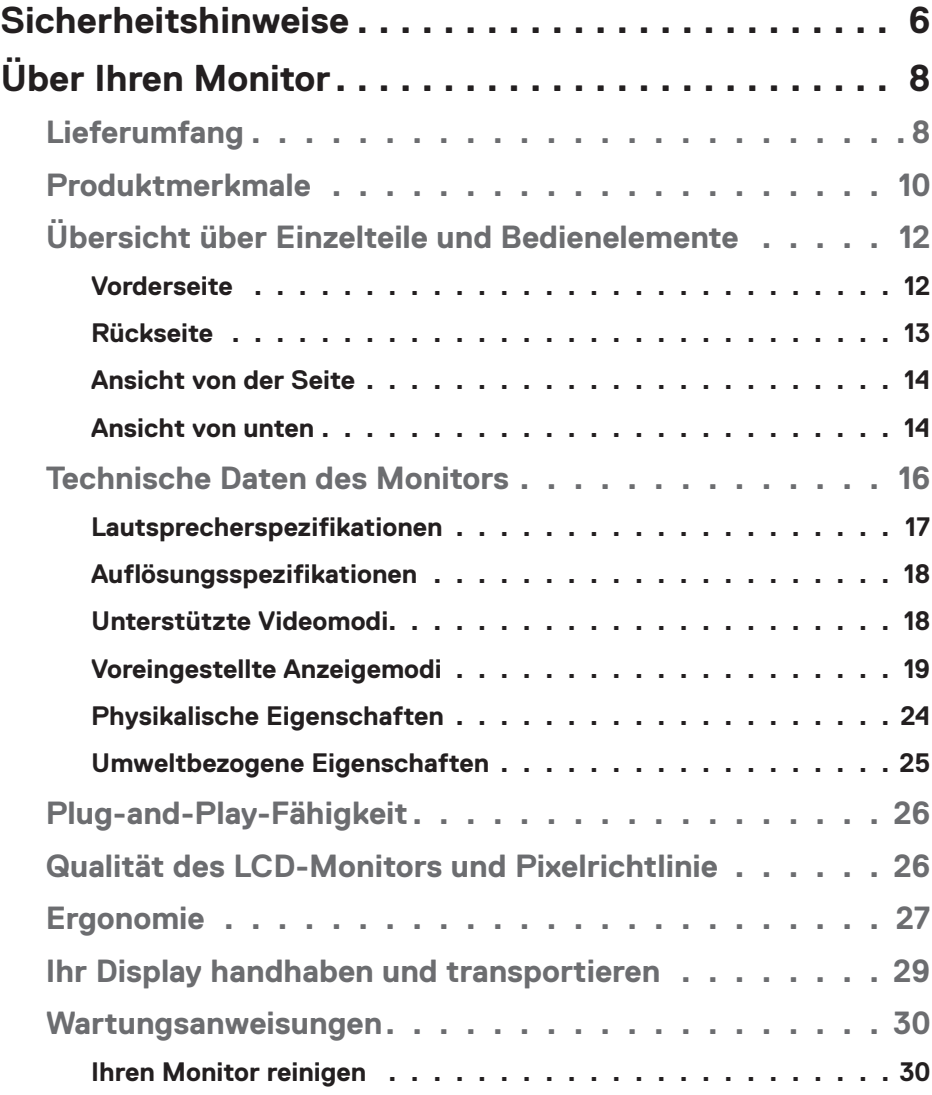

│ **3**

 $(PEL)$ 

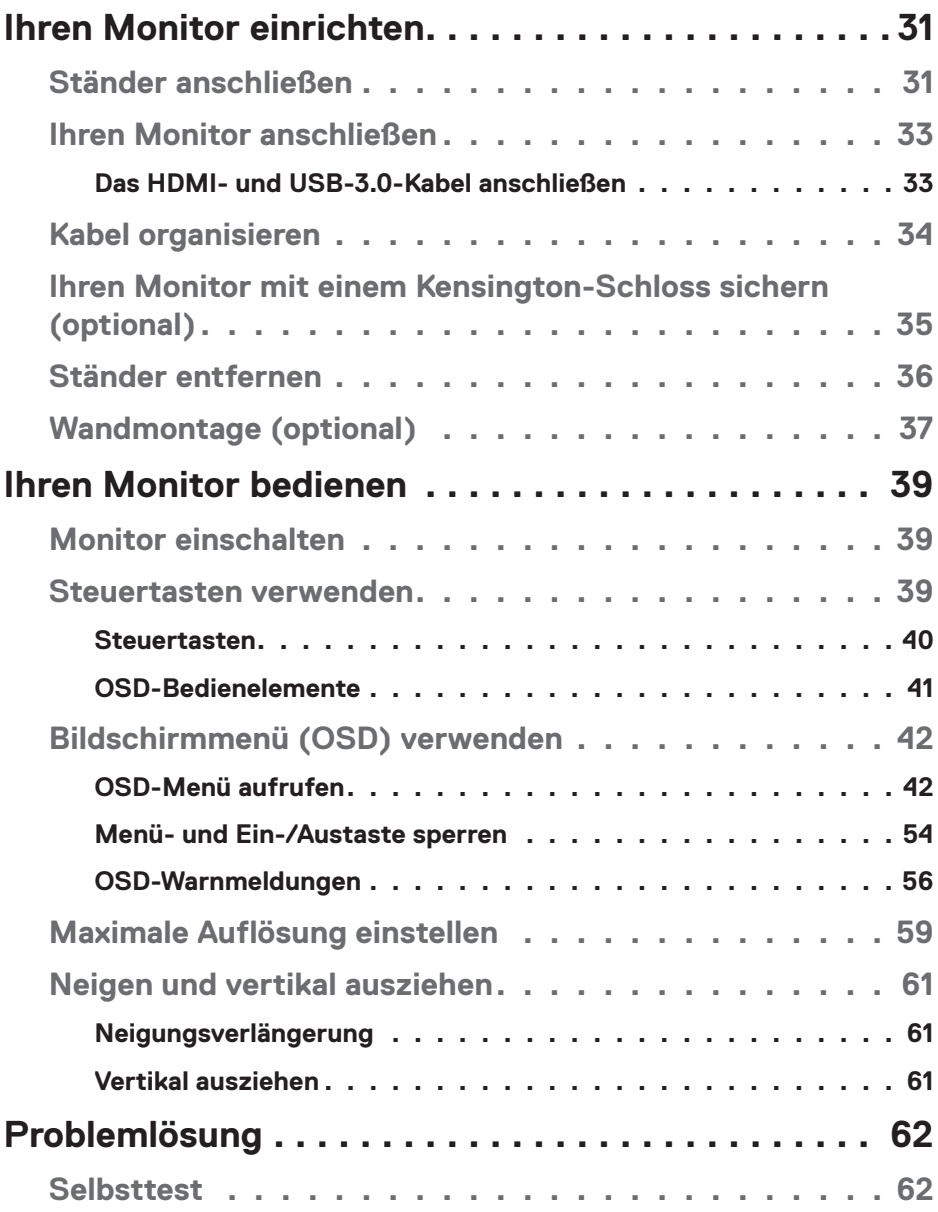

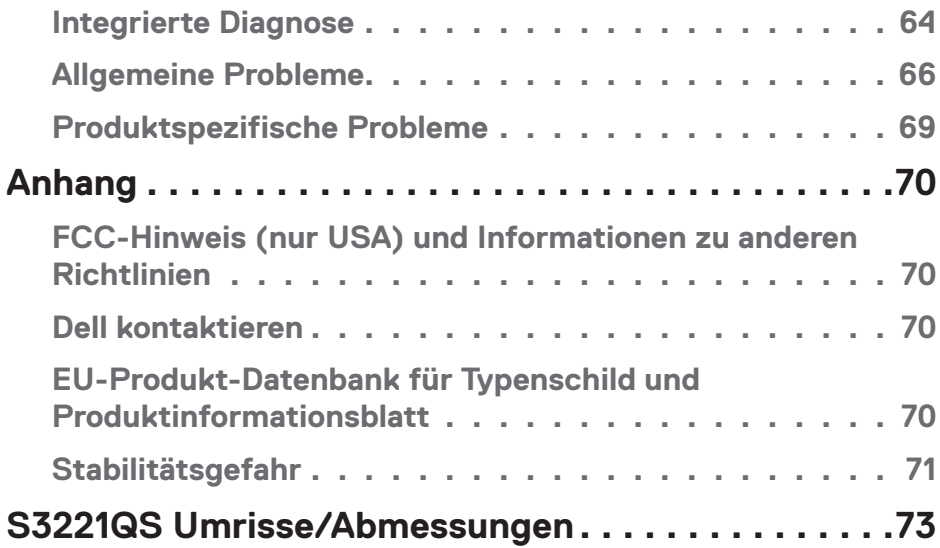

│ **5**

 $($ DELL

# <span id="page-5-1"></span><span id="page-5-0"></span>**Sicherheitshinweise**

Schützen Sie Ihren Monitor und Ihre persönliche Sicherheit anhand der folgenden Sicherheitshinweise. Sofern nicht anderweitig angegeben, geht jedes Verfahren in diesem Dokument davon aus, dass Sie die mit Ihrem Monitor gelieferten Sicherheitshinweise gelesen haben.

- 
- **Lesen Sie vor Verwendung des Monitors die mit Ihrem Monitor gelieferten und auf das Produkt gedruckten Sicherheitshinweise. Bewahren Sie sätmliche Dokumentation zur künftigen Bezugnahme an einem sicheren Ort auf.**
- **ACHTUNG: Die Verwendung von Reglern, Einstellungen und Verfahren, die nicht in dieser Dokumentation angegeben sind, kann zu Stromschlägen, elektrischen und/oder mechanischen Gefahren führen.**
- Platzieren Sie den Monitor auf einem soliden Untergrund und gehen Sie sorgsam damit um. Der Bildschirm ist zerbrechlich und kann bei Stürzen oder Stößen beschädigt werden.
- • Achten Sie immer darauf, dass Ihr Monitor mit der Stromversorgung an Ihrem Ort kompatibel ist.
- • Bewahren Sie den Monitor bei Raumtemperatur auf. Übermäßige Kälte oder Hitze können sich nachteilig auf die Flüssigkristalle des Displays auswirken.
- • Schließen Sie das Netzkabel des Monitors an eine leicht zugängliche Steckdose in der Nähe an. Siehe [Ihren Monitor anschließen](#page-32-1).
- Platzieren und nutzen Sie den Monitor nicht auf einem feuchten Untergrund oder in der Nähe von Wasser.
- • Setzen Sie den Monitor keinen starken Vibrationen oder intensiven Stößen aus. Platzieren Sie den Monitor beispielsweise nicht in einem Kofferraum.
- • Trennen Sie den Monitor, wenn Sie ihn voraussichtlich längere Zeit nicht benutzen.
- Versuchen Sie nicht, jegliche Abdeckungen zu entfernen oder das Innere des Monitors zu berühren. Andernfalls besteht Stromschlaggefahr.
- • Lesen Sie diese Anweisungen aufmerksam. Bewahren Sie dieses Dokument zum künftigen Nachschlagen auf. Befolgen Sie alle Warnungen und Anweisungen am Produkt.
- • Übermäßiger Schalldruck von Ohr- oder Kopfhörern kann Gehörverlust verursachen. Eine Anpassung des Equalizers auf das Maximum erhöht die Ausgangsspannung von Ohr- und Kopfhörern und damit den Schalldruckpegel.
- Das Gerät kann horizontal an einer Wand oder Decke installiert werden.

**DELI** 

# <span id="page-7-0"></span>**Über Ihren Monitor**

# **Lieferumfang**

Ihr Monitor wird mit den in der nachstehenden Tabelle aufgelisteten Komponenten ausgeliefert. Wenden Sie sich an Dell, falls eine Komponente fehlen sollte. Weitere Informationen finden Sie unter [Dell kontaktieren](#page-69-1).

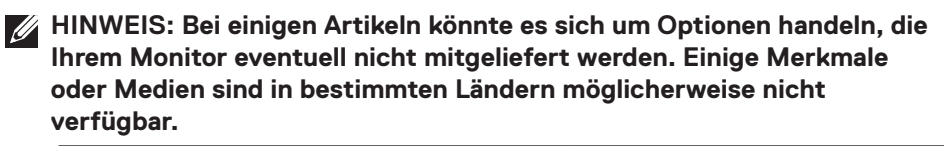

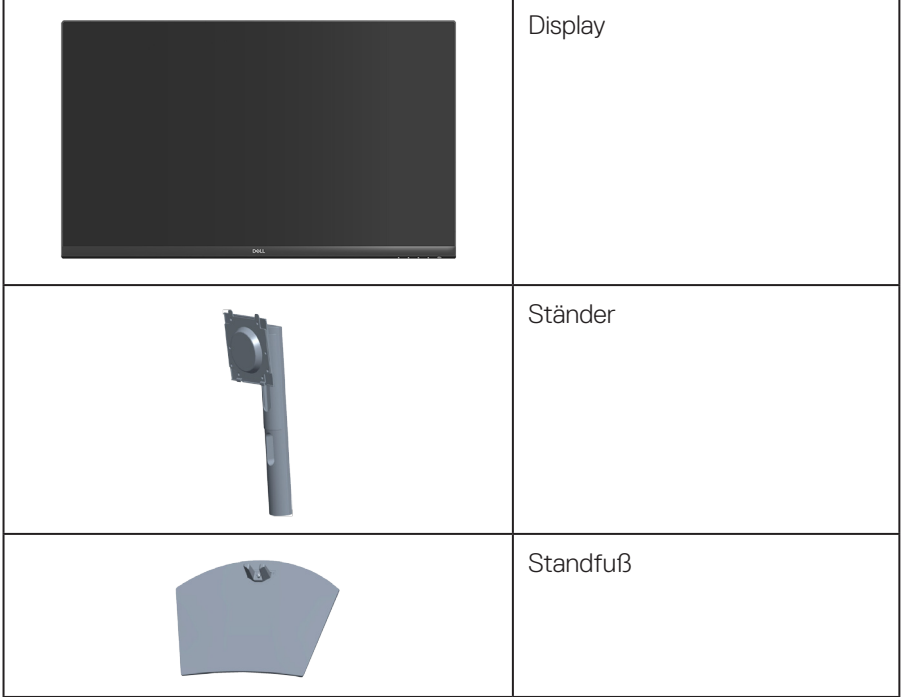

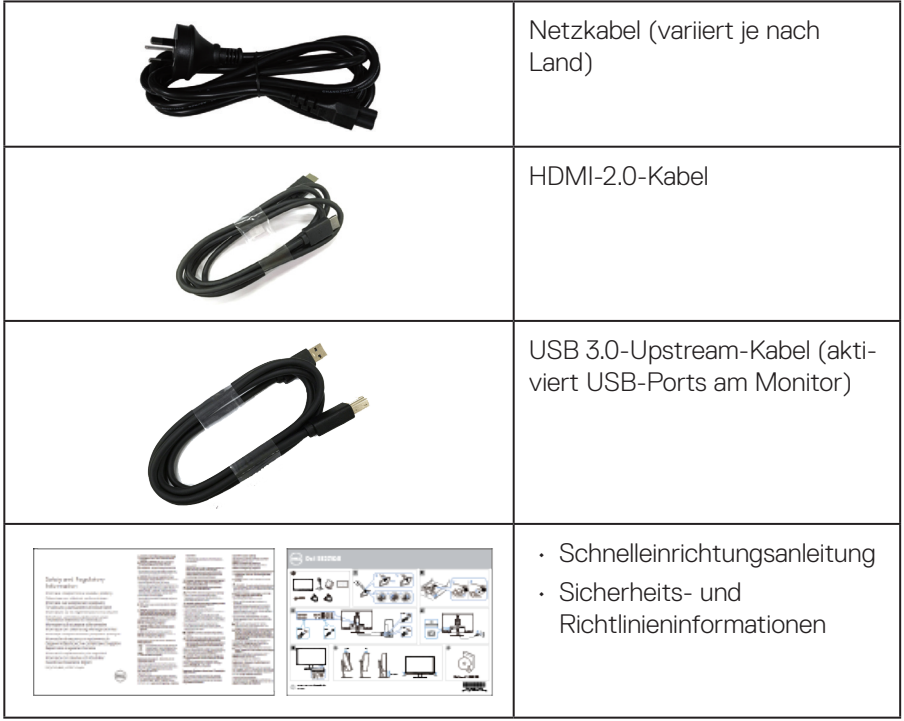

 $(\overline{DCL}$ 

# <span id="page-9-0"></span>**Produktmerkmale**

Der Dell-Monitor Dell S3221QS verfügt über aktive Matrix, Dünnschichttransistor (TFT), Flüssigkristallanzeige (LCD), antistatische Beschichtung und LED-Hintergrundbeleuchtung. Zu den Merkmalen des Monitors zählen:

- • 80,01 cm (31,5 Zoll) sichtbarer Anzeigebereich (diagonal gemessen).
- • Auflösung von 3840 x 2160 mit Vollbildunterstützung bei niedrigeren Auflösungen.
- • Unterstützt AMD FreeSync™ oder No Sync, eine schnelle Reaktionszeit von 4 ms.
- • Unterstützt 40 Hz bis 60 Hz (HDMI) und 40 Hz bis 60 Hz (DisplayPort) im Freesync-Modus.
- Unterstützt High Dynamic Range.
- • Unterstützt Bild-im-Bild- (PIP) und Bild-neben-Bild- (PBP) Modi.
- $\cdot$  Integrierter Lautsprecher (5 W ) x 2.
- Unterstützt Audio-Line-Ausgang zur Verbindung externer Lautsprecher oder **Subwoofer**
- • Farbskala von 99 % sRGB.
- • Digitale Konnektivität mit DisplayPort und HDMI.
- Ausgestattet mit 1 USB-Upstream-Port und 2 USB-Downstream-Ports.
- • Plug-and-Play-Fähigkeit, sofern von Ihrem Computer unterstützt.
- On-Screen Display- (OSD) Anpassungen für eine einfache Einrichtung und Bildschirmoptimierung.
- • Abnehmbarer Ständer und Video Electronics Standards Association- (VESA™) Montagelöcher (100 mm) für flexible Montagelösungen.
- • Neig- und höhenverstellbar.
- • Schlitz für Sicherheitsschloss.
- $\cdot$  < 0.3 W im Bereitschaftsmodus
- • Unterstützt Dell Display Manager.
- • Optimieren Sie den Augenkomfort mit einem flimmerfreien Bildschirm.

**D**&LI

 **WARNUNG: Wenn ein 3-poliger Stecker am Netzkabel angebracht ist, müssen Sie das Kabel an eine geerdete 3-polige Steckdose anschließen. Setzen Sie die Erdungskontakt des Netzkabels nicht außer Kraft, bspw. Durch Anbringung eines 2-poligen Adapters. Der Erdungskontakt ist ein wichtiges Sicherheitsmerkmal.**

**Bitte bestätigen Sie, dass das Verteilersystem in der Gebäudeinstallation über einen Trennschalter mit 120 / 240 V, 20 A (Maximum) verfügt.**

 **WARNUNG: Mögliche Langzeiteffekte der Blaulichtemission von Monitoren können Augenschäden, wie Augenermüdung, digitale Augenbelastung usw., sein. ComfortView-Funktion dient der Reduzierung der Menge des vom Monitor ausgegebenen blauen Lichts zur Optimierung des Augenkomforts.**

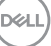

# <span id="page-11-0"></span>**Übersicht über Einzelteile und Bedienelemente**

#### **Vorderseite**

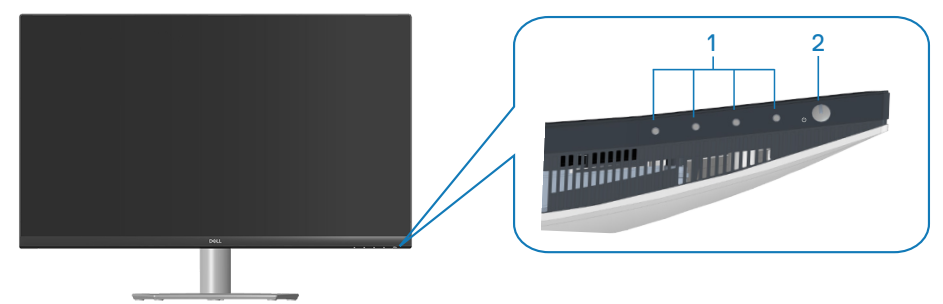

#### **Steuertasten**

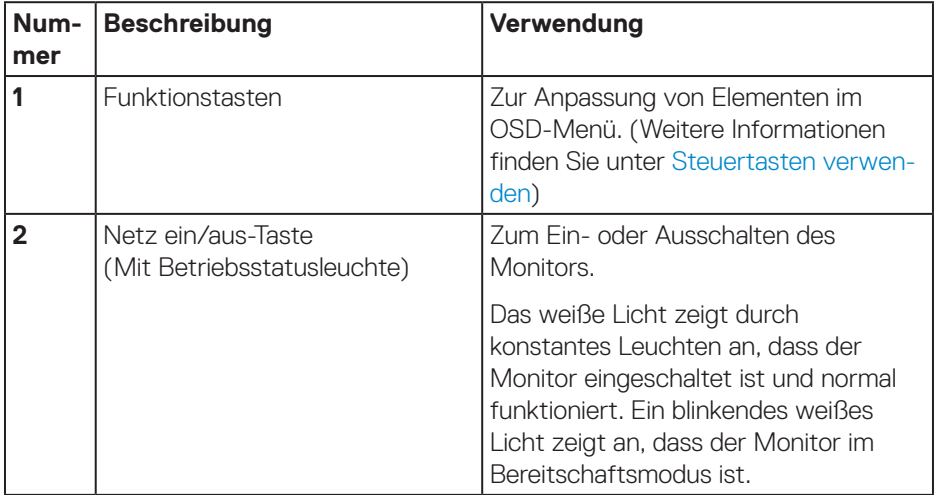

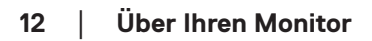

(dell

#### <span id="page-12-0"></span>**Rückseite**

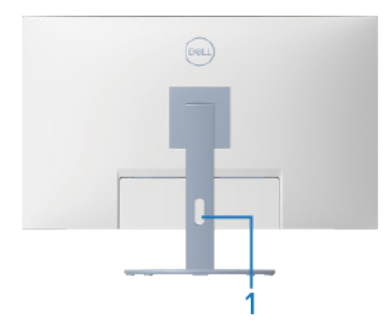

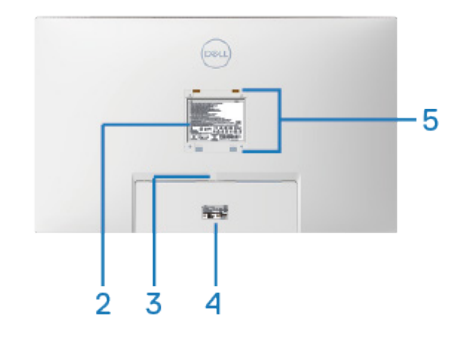

#### **Rückseite mit Monitorständer**

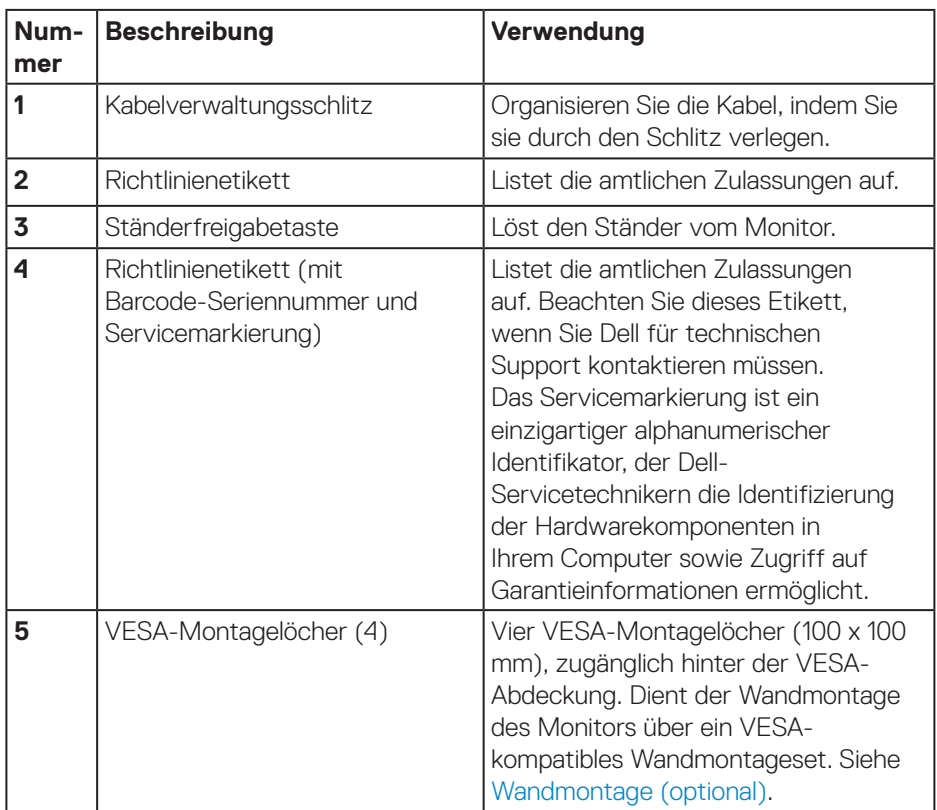

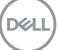

#### <span id="page-13-0"></span>**Ansicht von der Seite**

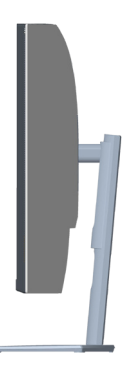

#### <span id="page-13-1"></span>**Ansicht von unten**

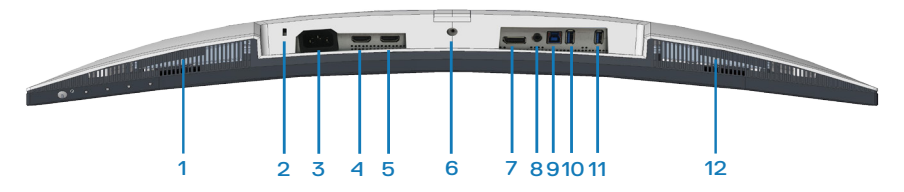

#### **Unterseite ohne Monitorständer**

<span id="page-13-2"></span>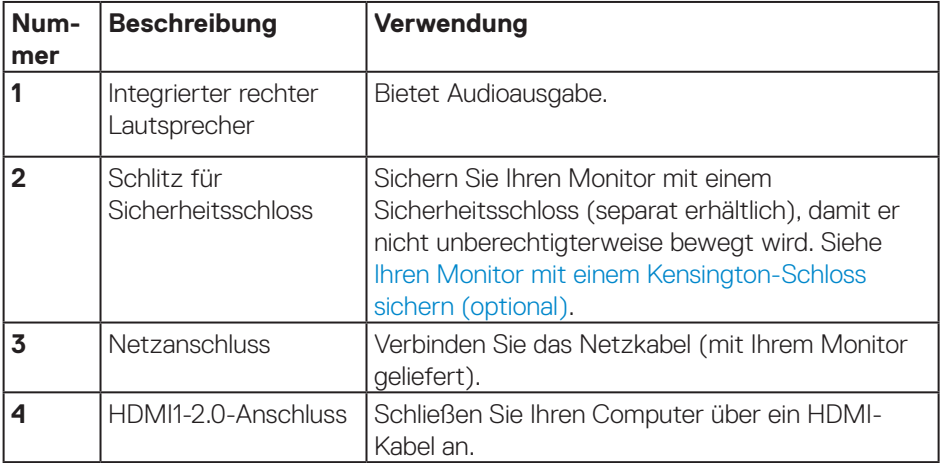

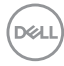

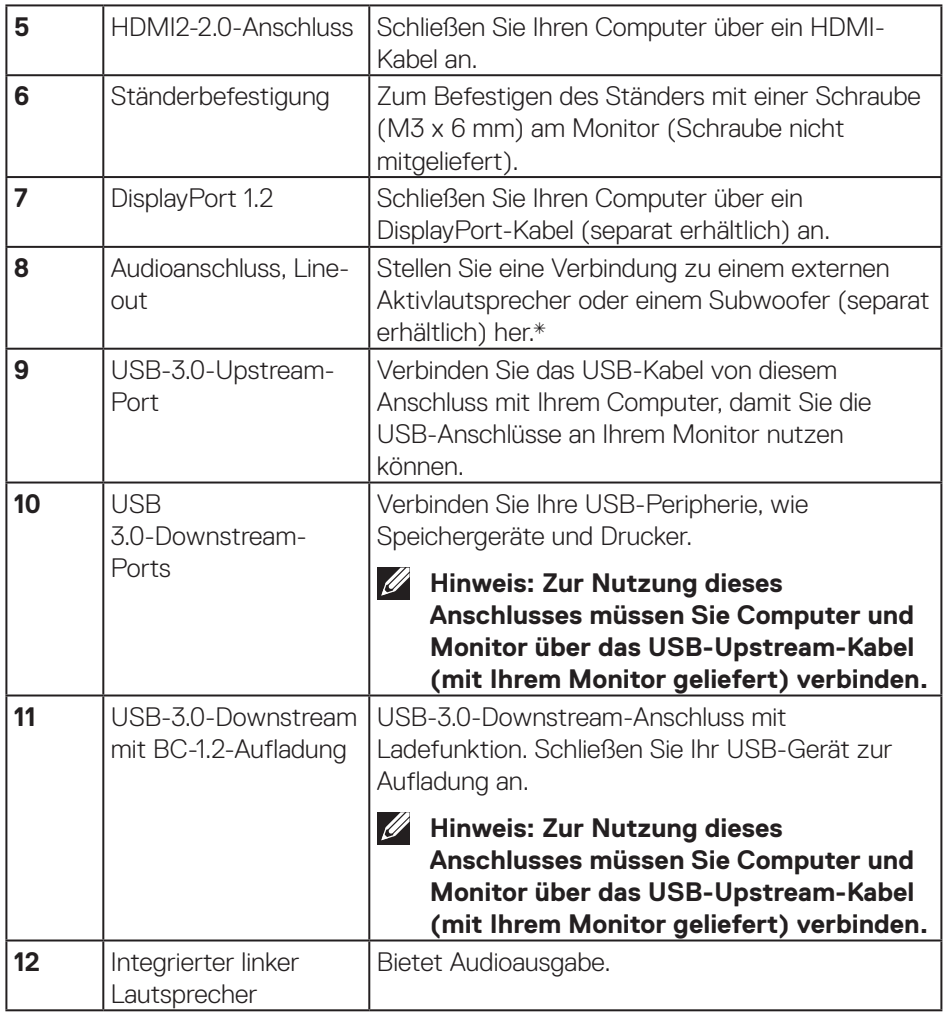

\*Audioanschluss (Line-out) unterstützt keine Kopfhörer.

 $($ DELL

# <span id="page-15-0"></span>**Technische Daten des Monitors**

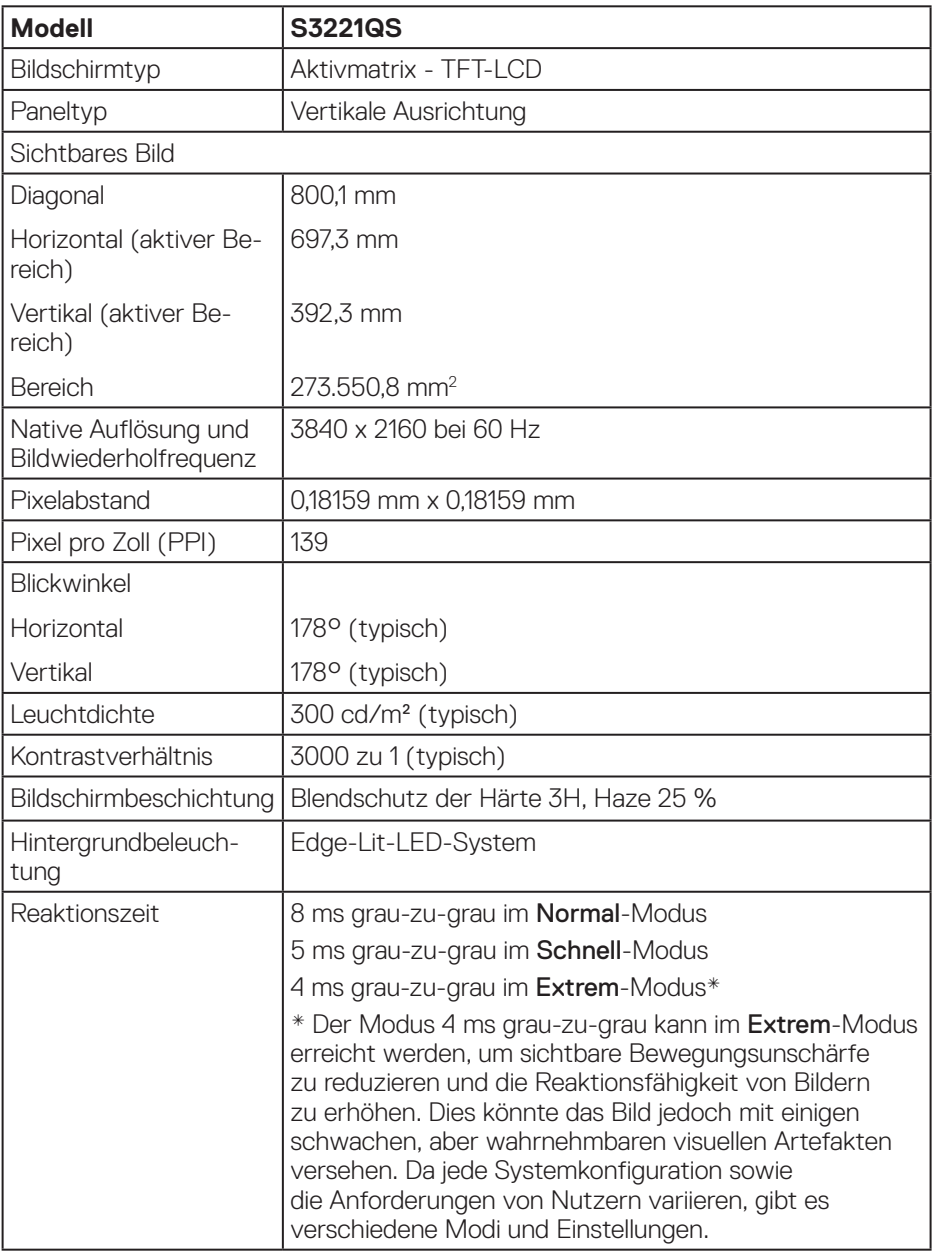

 $(PELL)$ 

<span id="page-16-0"></span>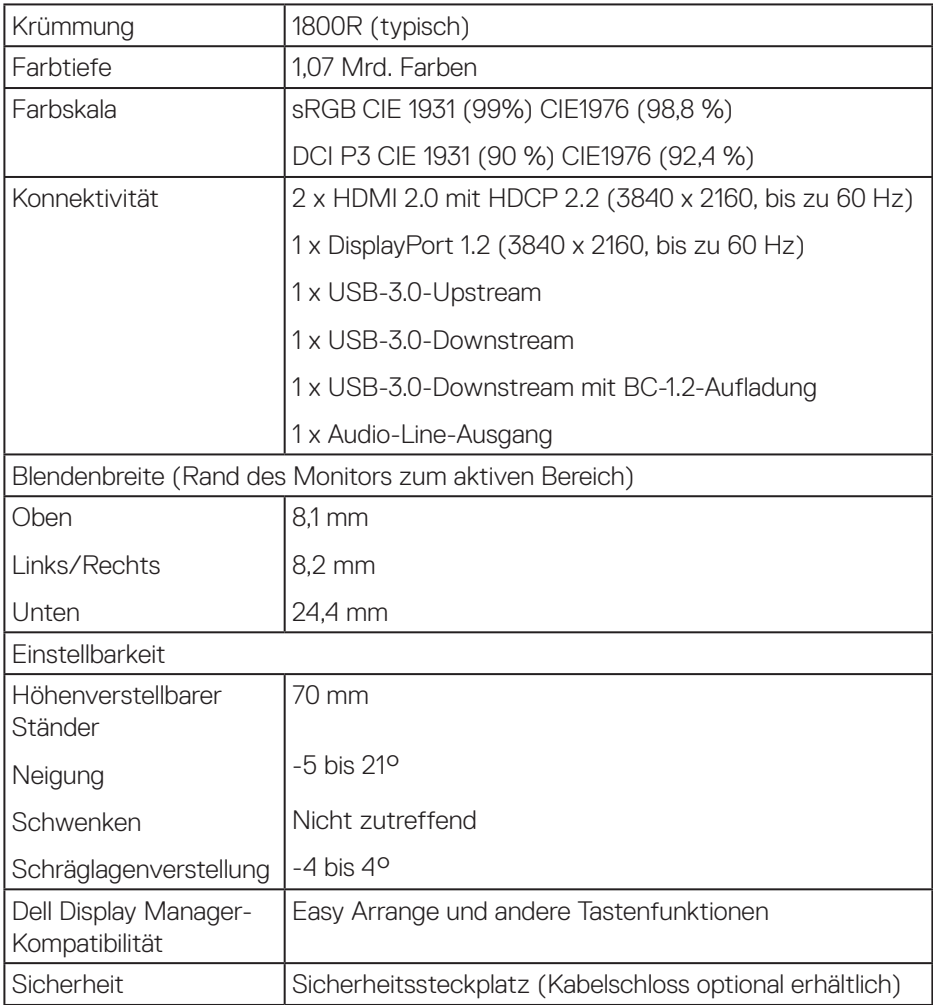

# **Lautsprecherspezifikationen**

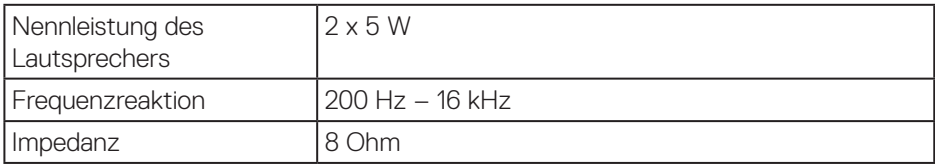

 $(\overline{DCL}$ 

#### <span id="page-17-0"></span>**Auflösungsspezifikationen**

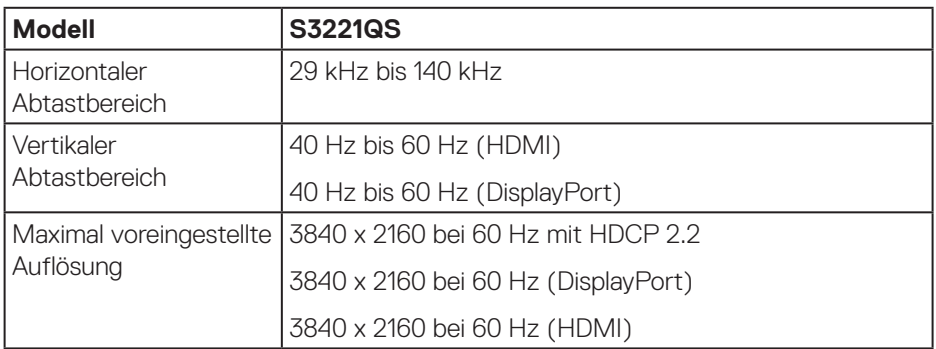

#### **Unterstützte Videomodi**

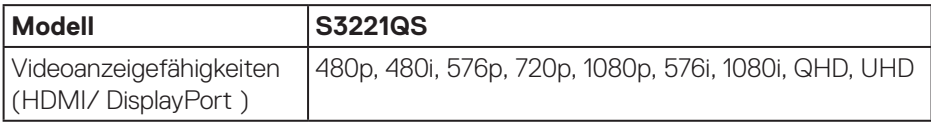

### **HINWEIS: Dieser Monitor unterstützt AMD FreeSnyc.**

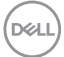

## <span id="page-18-0"></span>**Voreingestellte Anzeigemodi**

#### **Voreingestellte HDMI-Anzeigemodi**

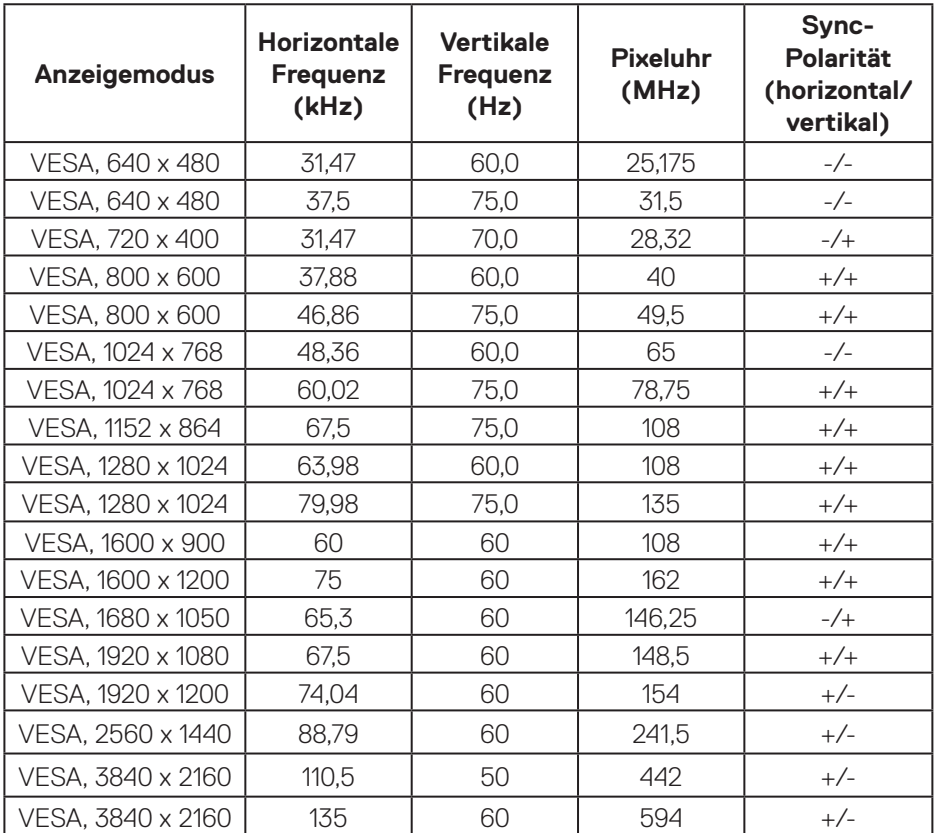

 $(\overline{DCL}$ 

### **Voreingestellte DisplayPort-Anzeigemodi**

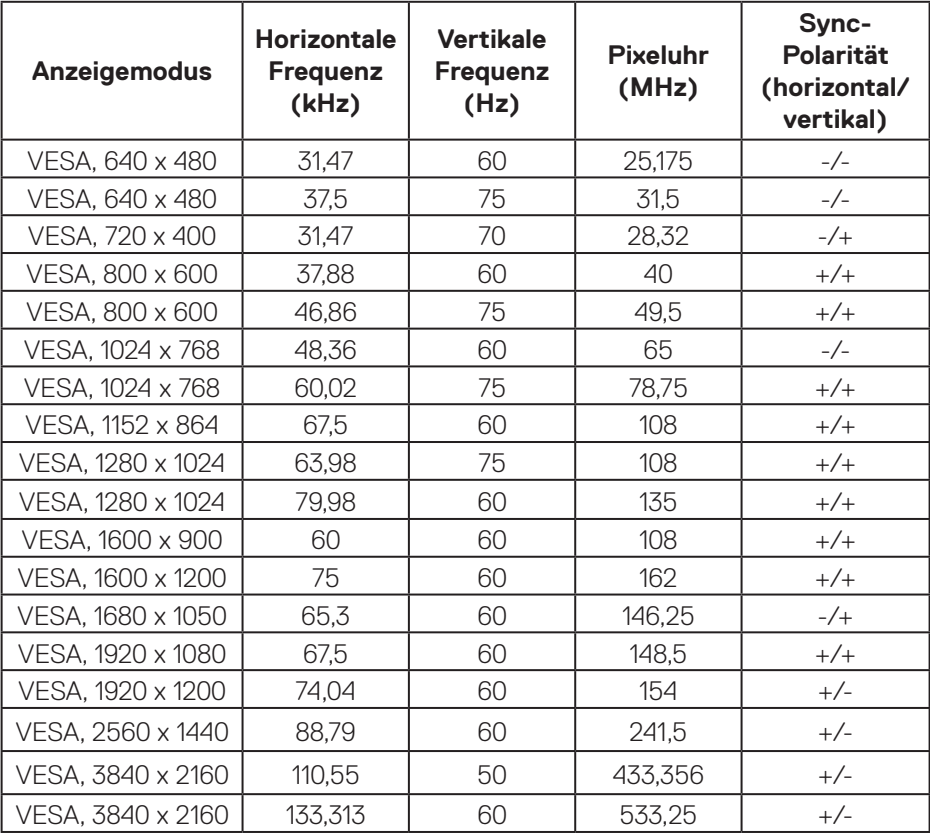

#### **PIP-fähig (Subquelle)**

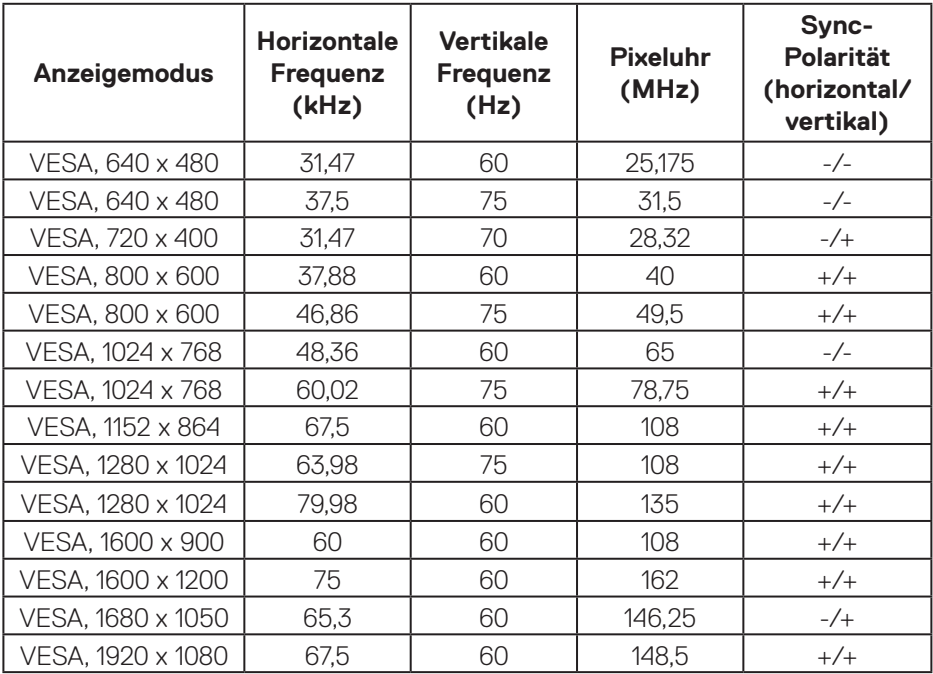

(dell

#### **PBP-fähig (Haupt-/Subquelle)**

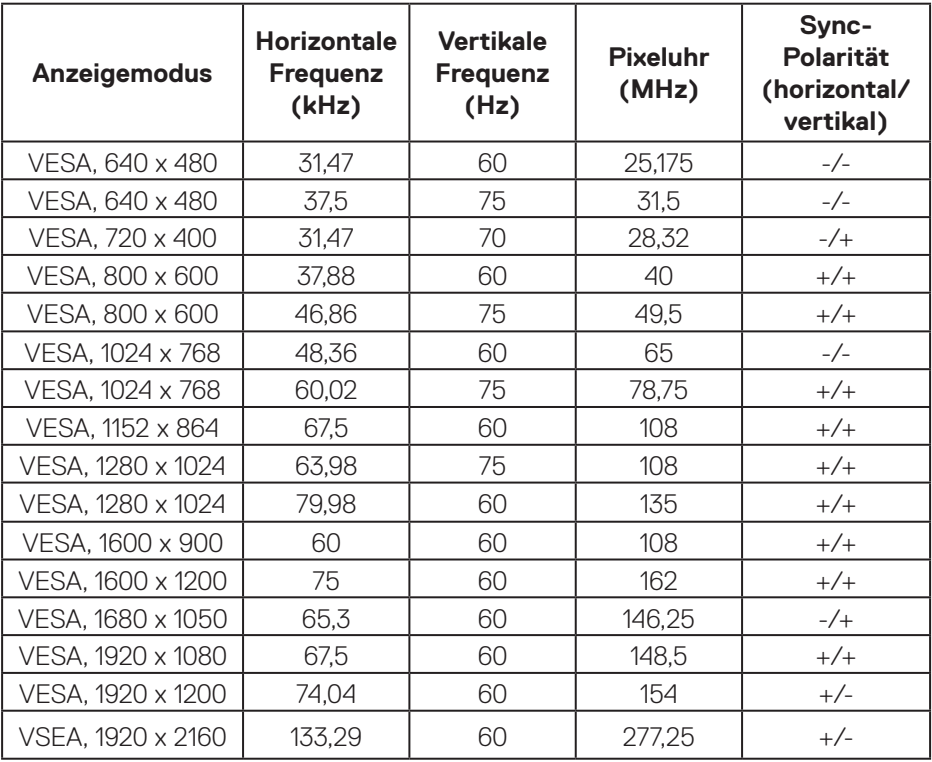

#### **Elektrische Spezifikationen**

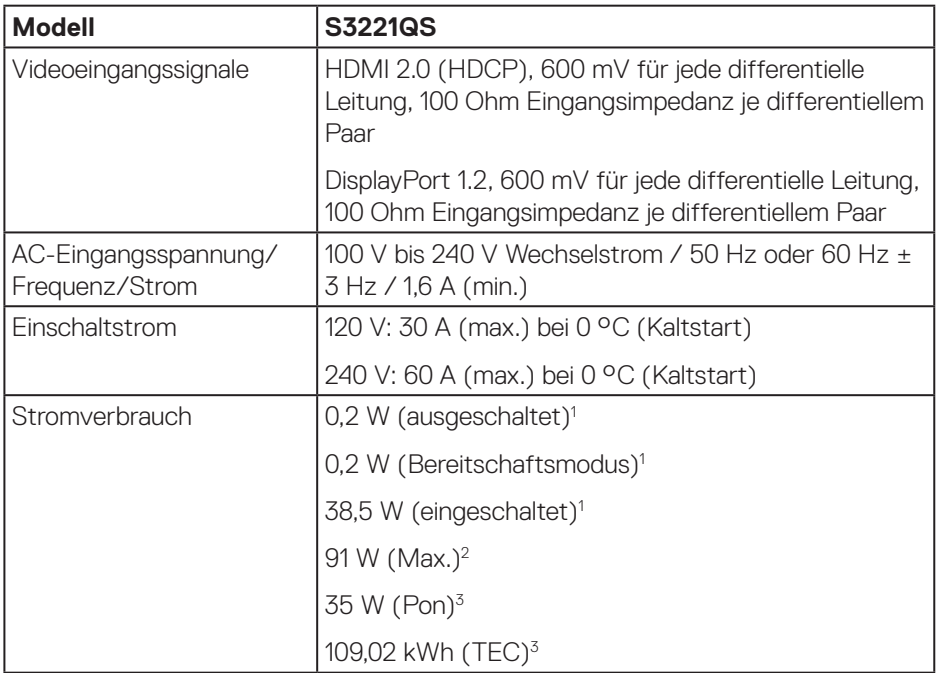

1 Gemäß Definition in EU 2019/2021 und EU 2019/2013.

2 Max Helligkeits- und Kontrasteinstellung mit maximaler Energieauslastung an allen USB-Ports.

3 Pon: Stromverbrauch im Betriebsmodus, gemessen gemäß Testmethode von Energy Star.

TEC: Gesamtstromverbrauch in kWh, gemessen gemäß Testmethode von Energy Star.

Dieses Dokument dient reinen Informationszwecken und spiegelt die Leistung unter Laborbedingungen wieder. Ihr Produkt kann je nach Software, Komponenten und Peripherie, die Sie bestellt haben, davon abweichen; zudem gibt es keine Verpflichtung, derartige Informationen zu aktualisieren.

Daher sollte sich der Kunde bei Entscheidungen bezüglich der elektrischen Toleranz und in anderen Zusammenhängen nicht auf diese Informationen verlassen. Es werden weder ausdrücklich noch impliziert Zusicherungen bezüglich der Exaktheit oder Vollständigkeit gemacht.

DØI I

# <span id="page-23-0"></span>**Physikalische Eigenschaften**

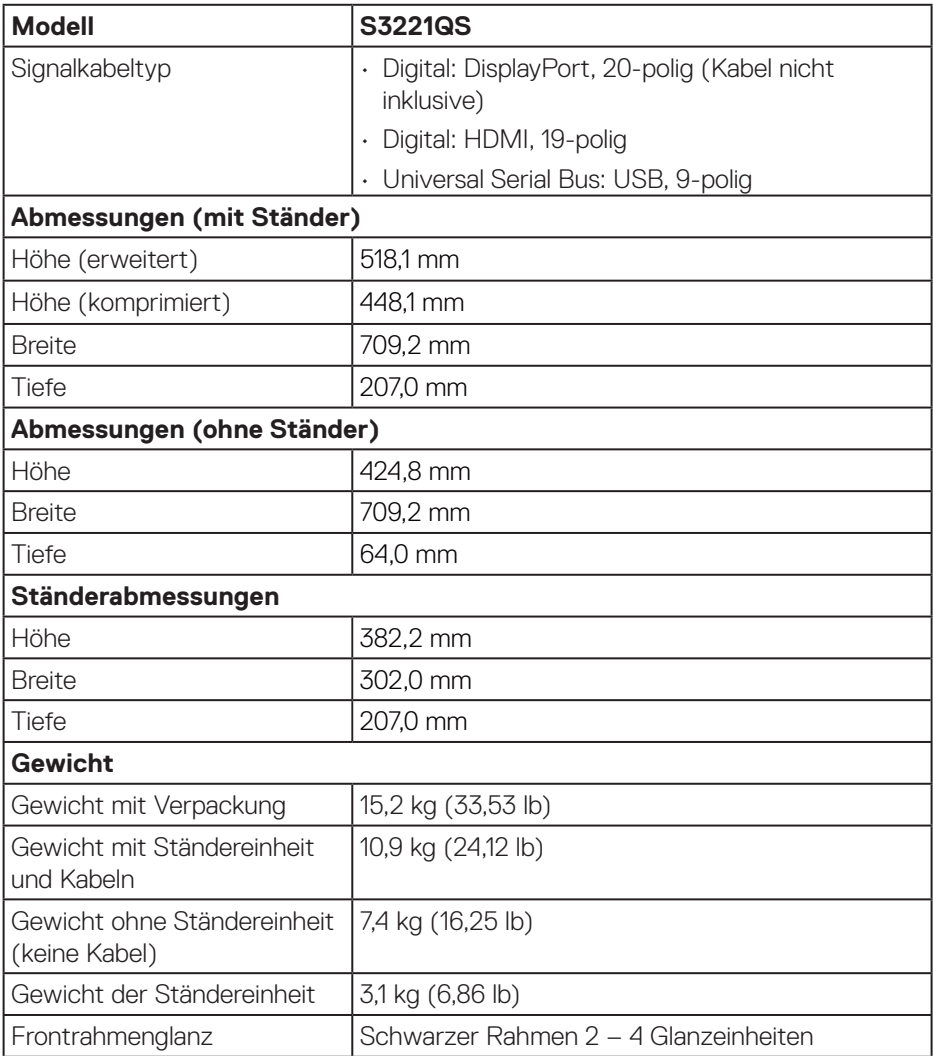

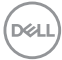

# <span id="page-24-0"></span>**Umweltbezogene Eigenschaften**

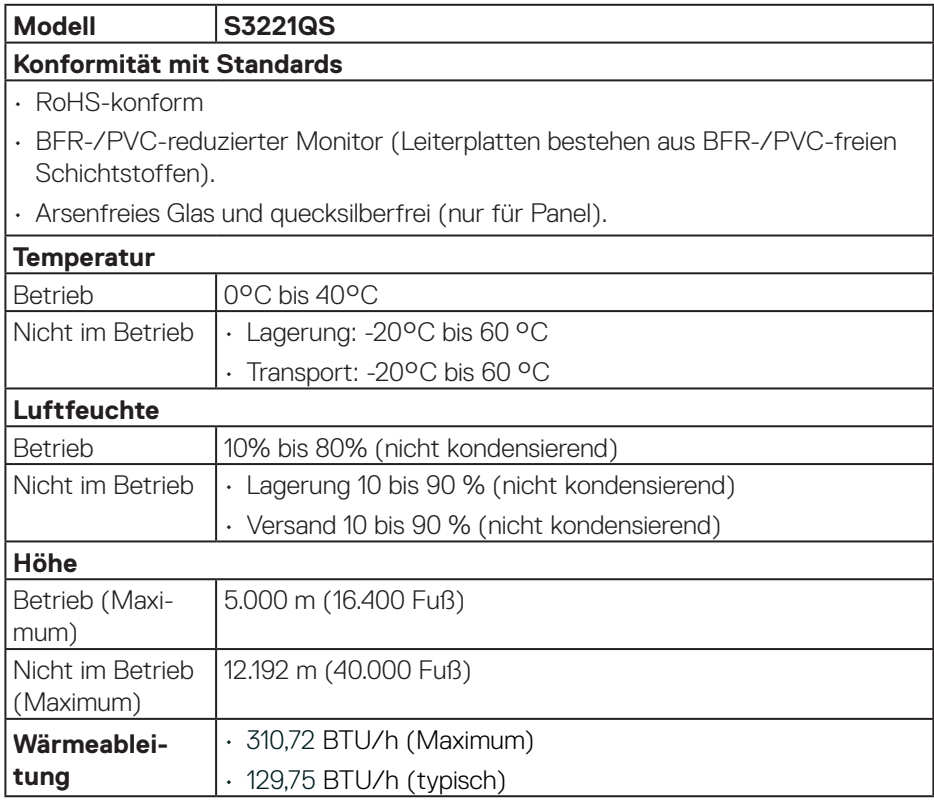

# <span id="page-25-0"></span>**Plug-and-Play-Fähigkeit**

Sie können den Monitor an jedes Plug-and-Play-kompatibles System anschließen. Der Monitor versorgt den Computer über DDC- (Display Data Channel) Protokolle automatisch mit seinen EDID (Extended Display Identification Data), damit sich das System selbst konfigurieren und die Monitoreinstellungen optimieren kann. Die meisten Monitorinstallationen erfolgen automatisch; Sie können auf Wunsch verschiedene Einstellungen wählen. Weitere Informationen zum Ändern der Monitoreinstellungen finden Sie unter [Ihren Monitor bedienen.](#page-38-2)

# **Qualität des LCD-Monitors und Pixelrichtlinie**

Bei der Herstellung eines LCD-Monitors kommt es nicht selten vor, dass ein oder mehrere Pixel einen unveränderlichen Zustand einnehmen; dies sieht man kaum und wirkt sich nicht auf Qualität oder Nutzbarkeit des Anzeigegerätes aus. Weitere Informationen über die Qualitätsrichtlinie für den Dell-Monitor und die Pixel finden Sie auf der Dell-Support-Site unter: **<www.dell.com/pixelguidelines>**.

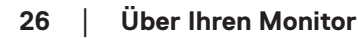

**D**<sup></sup>

# <span id="page-26-0"></span>**Ergonomie**

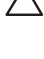

#### **ACHTUNG: Unsachgemäße oder längere Nutzung der Tastatur kann zu Verletzungen führen.**

#### **ACHTUNG: Längere Betrachtung des Monitors kann die Augen überlasten.**

Beachten Sie für Komfort und Effizienz die folgenden Richtlinien bei der Einrichtung und Verwendung Ihrer Workstation:

- Positionieren Sie Ihren Computer so, dass sich Monitor und Tastatur beim Arbeiten direkt vor Ihnen befinden. Es gibt spezielle Ablagen, damit Sie Ihre Tastatur richtig positionieren können.
- • Folgende Tipps helfen Ihnen, das Risiko von Augenbelastung und Hals-/Arm-/ Rücken-/Schulterschmerzen durch lange Bildschirmarbeit zu reduzieren:
	- **1.** Stellen Sie den Bildschirm 50 bis 70 cm von Ihren Augen entfernt auf.
	- **2.** Blinzeln Sie zum Anfeuchten Ihrer Augen regelmäßig oder feuchten Sie Ihre Augen nach längerer Bildschirmnutzung mit Wasser an.
	- **3.** Machen Sie alle zwei Stunden regelmäßig 20 Minuten Pause.
	- **4.** Schauen Sie während der Pausen von Ihrem Monitor weg und fokussieren Sie mindestens 20 Sekunden lang einen 6 Meter (20 Fuß) entfernten Gegenstand.
	- **5.** Führen Sie während der Pausen zur Entspannung von Hals, Armen, Rücken und Schultern Dehnübungen durch.
- • Achten Sie darauf, dass sich der Bildschirm auf oder leicht unterhalb der Augenhöhe befindet, wenn Sie vor dem Monitor sitzen.
- Passen Sie die Neigung des Monitors sowie Kontrast und Helligkeit an.
- Passen Sie die Umgebungsbeleuchtung (Deckenleuchten, Tischleuchten und Vorhänge oder Jalousien bei nahegelegenen Fenstern) so an, dass Reflexionen und Blendlicht am Bildschirm reduziert werden.
- • Verwenden Sie einen Stuhl, der den unteren Rücken zuverlässig stützt.
- • Halten Sie die Unterarme horizontal und Ihre Handgelenke in einer neutralen, bequemen Position, während Sie Tastatur und/oder Maus benutzen.
- • Lassen Sie immer Platz, um Ihre Hände auszuruhen, wenn Sie Tastatur und/oder Maus benutzen.
- Lassen Sie Ihre Oberarme an beiden Seiten natürlich herabhängen.
- Stellen Sie sicher, dass Ihre Füße flach auf dem Boden aufliegen.

DØLI

- • Stellen Sie beim Sitzen sicher, dass das Gewicht Ihrer Beine auf Ihren Füße und nicht auf dem vorderen Bereich Ihres Stuhls ruht. Passen Sie die Stuhlhöhe an oder nutzen Sie eine Fußstütze, falls dies zur Wahrung einer angemessenen Haltung erforderlich ist.
- • Lassen Sie Ihre Arbeitsaktivitäten variieren. Versuchen Sie, Ihre Arbeit so zu organisieren, dass Sie nicht längere Zeit sitzen oder arbeiten müssen. Versuchen Sie, regelmäßig aufzustehen und umherzulaufen.
- Halten Sie den Bereich unter Ihrem Tisch frei von Hindernissen und Kabeln, die beim bequemen Sitzen stören oder eine Stolpergefahr darstellen könnten.

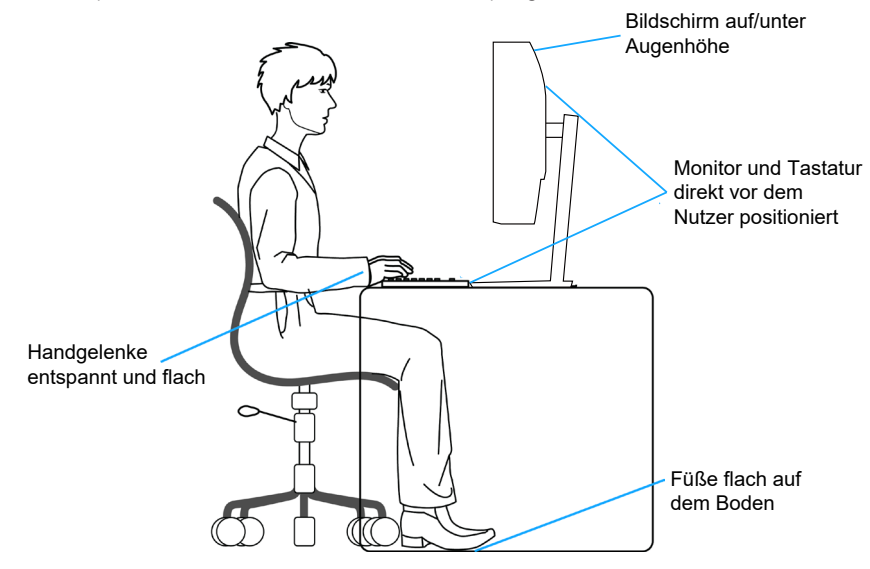

**D**&LI

# <span id="page-28-0"></span>**Ihr Display handhaben und transportieren**

Achten Sie beim Anheben oder Transportieren auf eine sichere Handhabung des Monitors, indem Sie die nachstehenden Richtlinien befolgen:

- Schalten Sie Ihren Computer und den Monitor aus, bevor Sie den Monitor transportieren oder anheben.
- • Trennen Sie alle Kabel vom Monitor.
- Platzieren Sie den Monitor mit dem Originalverpackungsmaterial im ursprünglichen Karton.
- • Halten Sie den Monitor beim Anheben und Transportieren am unteren Rand und an der Seite sicher fest, ohne übermäßigen Druck anzuwenden.

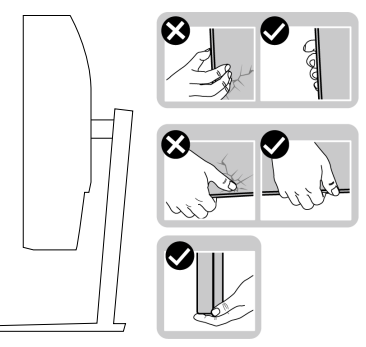

• Achten Sie beim Anheben oder Transportieren des Monitors darauf, dass der Bildschirm von Ihnen weg zeigt. Drücken Sie nicht auf den Anzeigebereich, damit es nicht zu Kratzern oder anderen Schäden kommt.

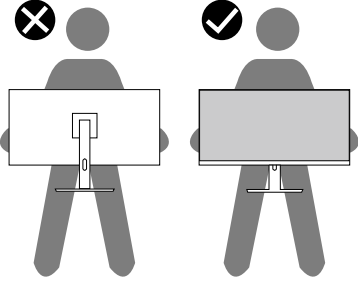

- • Vermeiden Sie beim Transport des Monitors plötzliche Stöße oder Vibrationen.
- • Drehen Sie den Monitor beim Anheben oder Transportieren nicht verkehrt herum, während Sie ihn am Ständer oder Standfuß halten. Andernfalls können Schäden am Monitor oder Verletzungen auftreten.

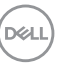

<span id="page-29-0"></span>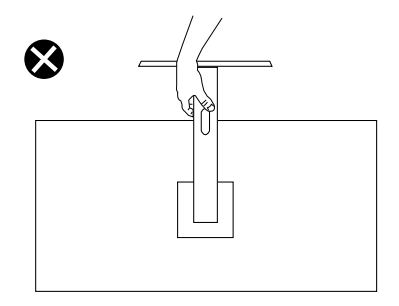

## **Wartungsanweisungen**

#### **Ihren Monitor reinigen**

**WARNUNG: Ziehen Sie die Netzleitung von der Steckdose ab, bevor Sie den Monitor reinigen.**

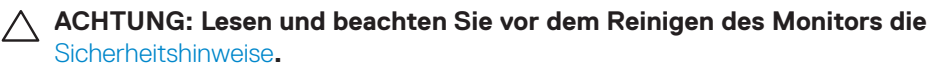

Beachten Sie für ein bewährtes Vorgehen beim Auspacken, Reinigen oder Handhaben Ihres Monitors die nachstehend aufgelisteten Anweisungen:

- Befeuchten Sie zur Reinigung Ihres Bildschirms ein weiches, sauberes Tuch mit Wasser. Falls möglich, verwenden Sie ein spezielles Bildschirmreinigungstuch oder eine Reinigungslösung, die für antistatische Beschichtungen geeignet ist. Verwenden Sie kein Benzol, keinen Verdünner, keine Ammoniak-haltigen oder scheuernden Reinigungsmittel oder Druckluft.
- Reinigen Sie den Monitor mit einem leicht angefeuchteten Tuch. Verwenden Sie keine Reinigungsmittel, da einige von ihnen einen milchigen Film auf dem Monitor hinterlassen.
- Sollten Sie beim Auspacken Ihres Monitors ein weißes Pulver bemerken, wischen Sie es mit einem Tuch weg.
- • Gehen Sie sorgsam mit Ihrem Monitor um, da Kratzer und weiße Schrammen bei einem schwarze Monitor stärker auffallen.
- • Verwenden Sie zur Beibehaltung einer optimalen Bildqualität einen dynamisch wechselnden Bildschirmschoner an Ihrem Monitor und schalten Sie Ihren Monitor aus, wenn er nicht benutzt wird.

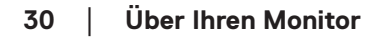

**DGL** 

# <span id="page-30-0"></span>**Ihren Monitor einrichten**

### **Ständer anschließen**

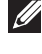

- **HINWEIS: Der Ständer ist bei Werksauslieferung nicht am Monitor angebracht.**
- **HINWEIS: Die folgenden Schritte gelten für den Anschluss des mit Ihrem Monitor gelieferten Ständers. Falls Sie den Ständer eines Drittanbieters anschließen, beachten Sie die mit diesem Ständer gelieferte Dokumentation.**

So bringen Sie den Monitorständer an:

- **1.** Befolgen Sie zum Herausnehmen des Ständers aus dem oberen Polsters die Anweisungen an den Kartonlaschen.
- **2.** Verbinden Sie den Standfuß mit dem Ständer.
- **3.** Öffnen Sie den Schraubengriff am Standfuß und ziehen Sie die Schraube zur Sicherung des Ständers am Standfuß fest.
- **4.** Schließen Sie den Schraubengriff.

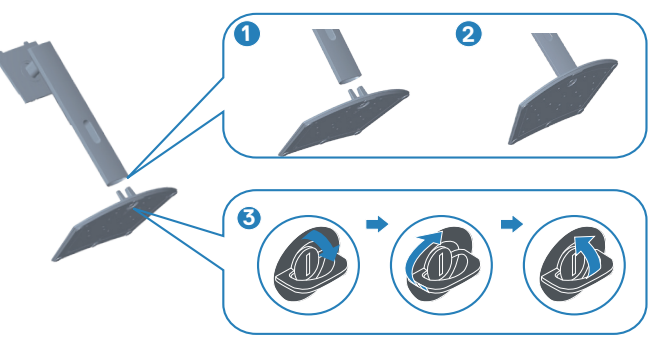

**5.** Schieben Sie die Riegel an der Ständerbaugruppe in die Schlitze am Monitor und drücken Sie die Ständerbaugruppe zum Einrasten nach unten.

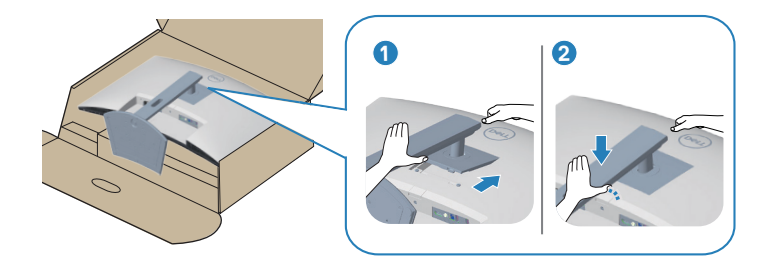

**6.** Stellen Sie den Monitor aufrecht hin.

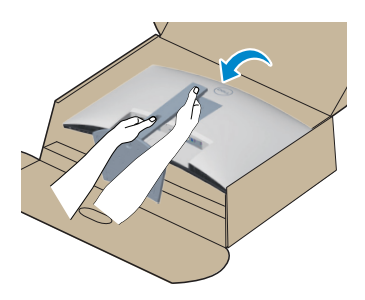

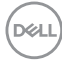

# <span id="page-32-1"></span><span id="page-32-0"></span>**Ihren Monitor anschließen**

- **WARNUNG: Befolgen Sie die** [Sicherheitshinweise](#page-5-1)**, bevor Sie eines der Verfahren in diesem Abschnitt beginnen.**
- **HINWEIS: Schließen Sie nicht alle Kabel gleichzeitig am Monitor an. Sie sollten die Kabel durch den Kabelverwaltungsschlitz führen, bevor Sie sie am Monitor anschließen.**

So schließen Sie Ihren Monitor an den Computer an:

- **1.** Schalten Sie Ihren Computer aus und ziehen Sie die Netzleitung ab.
- **2.** Verbinden Sie das HDMI- oder DisplayPort-Kabel (optional erhältlich) von Ihrem Monitor mit Ihrem Computer.
- **3.** Verbinden Sie das USB-Upstream-Kabel (im Lieferumfang des Monitors enthalten) mit einem geeigneten USB 3.0-Port an Ihrem Computer. (Einzelheiten siehe [Ansicht von unten](#page-13-1).)
- **4.** Schließen Sie die USB 3.0-Peripherie an die USB 3.0-Downstream-Ports des Monitors an.

#### **Das HDMI- und USB-3.0-Kabel anschließen**

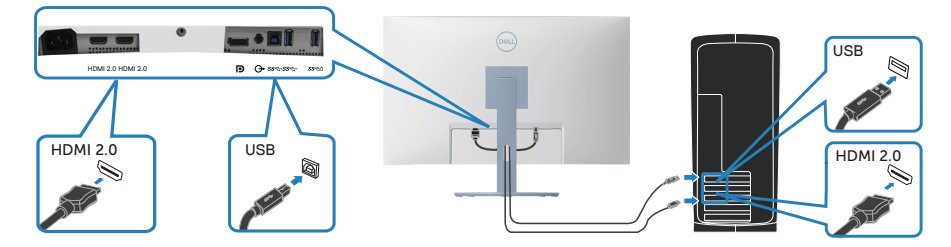

**5.** Verbinden Sie die Netzkabel Ihres Computers und Monitors mit einer Steckdose.

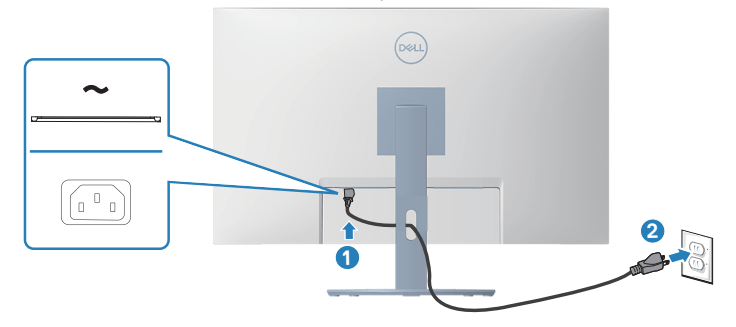

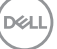

# <span id="page-33-0"></span>**Kabel organisieren**

Verwenden Sie den Kabelverwaltungsschlitz zum Organisieren der an Ihren Monitor angeschlossenen Kabel.

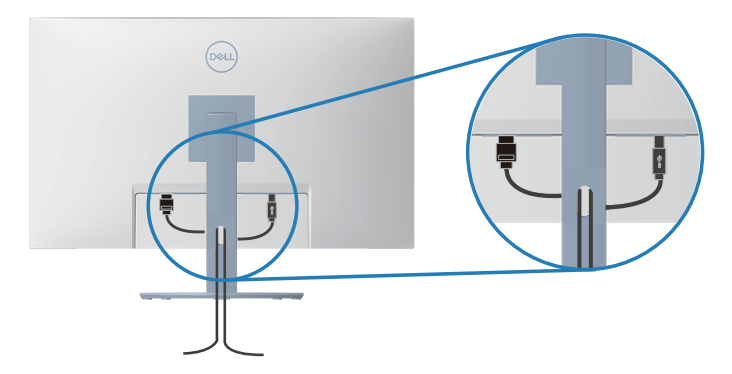

**6.** Schalten Sie den Monitor ein.

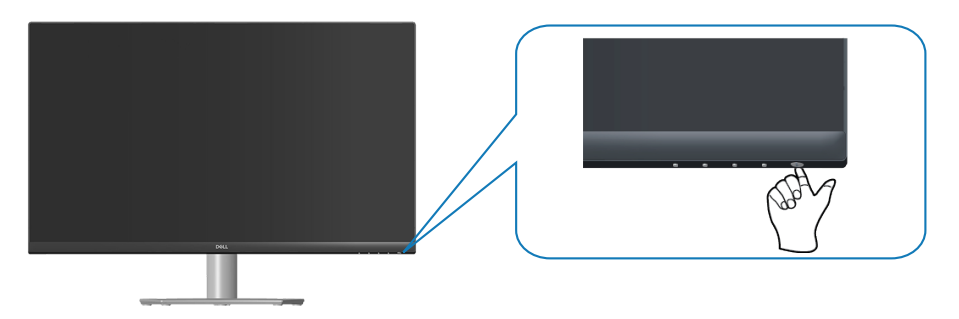

# <span id="page-34-1"></span><span id="page-34-0"></span>**Ihren Monitor mit einem Kensington-Schloss sichern (optional)**

Sie können den Monitor über ein Kensington-Sicherheitsschloss an einem festen Gegenstand, der das Gewicht des Monitors tragen kann, sichern, damit er nicht versehentlich herunterfällt.

Der Schlitz für das Sicherheitsschloss befindet sich an der Unterseite des Monitors. (Siehe [Schlitz für Sicherheitsschloss\)](#page-13-2)

Weitere Informationen zur Nutzung des Kensington-Schlosses (separat erhältlich) finden Sie in der mit dem Schloss gelieferten Dokumentation.

Sichern Sie Ihren Monitor über das Kensington-Sicherheitsschloss an einem Tisch.

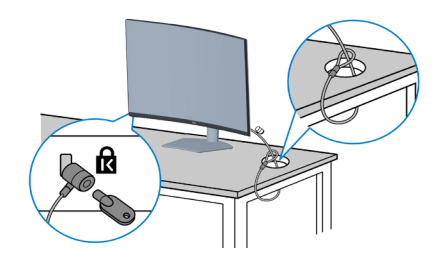

**HINWEIS: Die Abbildung dient nur der Veranschaulichung. Das Aussehen des Schlosses kann variieren.**

## <span id="page-35-0"></span>**Ständer entfernen**

- **HINWEIS: Achten Sie darauf, den Monitor auf einen weichen, sauberen Untergrund zu legen, damit der Bildschirm beim Entfernen des Ständers nicht verkratzt.**
- **HINWEIS: Die folgenden Schritte gelten nur für den Anschluss des mit Ihrem Monitor gelieferten Ständers. Falls Sie den Ständer eines Drittanbieters anschließen, beachten Sie die mit diesem Ständer gelieferte Dokumentation.**

So entfernen Sie den Ständer:

**1.** Legen Sie den Monitor an der Tischkante auf ein weiches Tuch oder Polster.

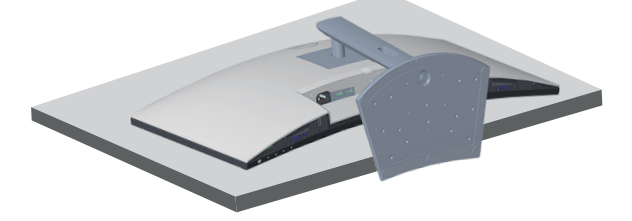

**2.** Halten Sie die Ständer-Freigabetaste an der Rückseite des Displays gedrückt.

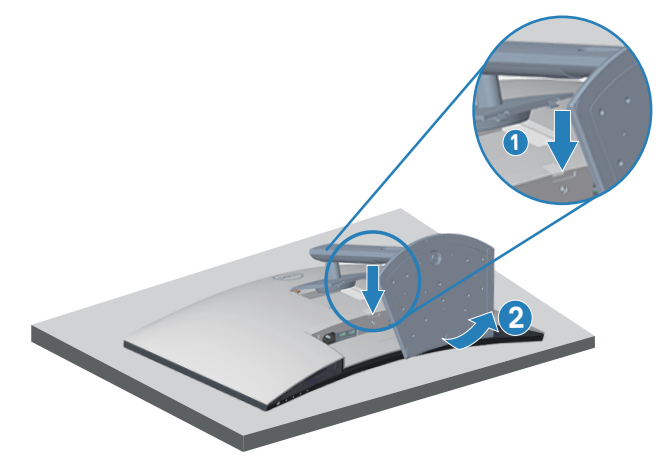

**3.** Heben Sie die Ständerbaugruppe an und vom Monitor weg.

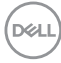
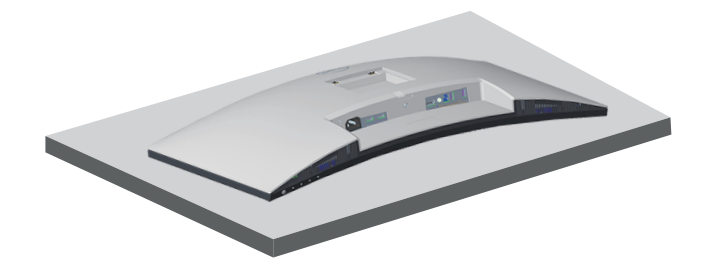

**Wandmontage (optional)**

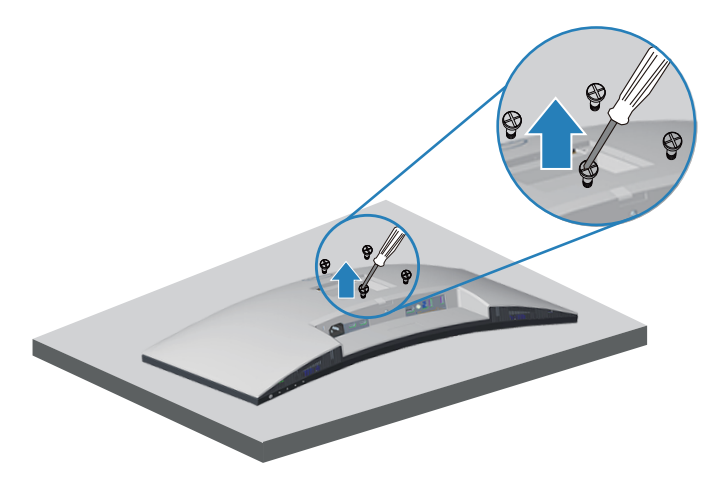

(Schraubengröße: M4 x 10 mm).

Beachten Sie die mit dem VESA-kompatiblen Wandmontageset gelieferte Dokumentation.

- **1.** Legen Sie das Display an der Tischkante auf ein weiches Tuch oder Polster.
- **2.** Entfernen Sie den Ständer. Siehe [Ständer entfernen.](#page-35-0)
- **3.** Entfernen Sie die vier Schrauben, die die rückseitige Abdeckung am Monitor halten.
- **4.** Befestigen Sie die Montagehalterung vom Wandmontageset am Display.
- **5.** Beachten Sie beim Montieren des Monitors an der Wand die mit dem Wandmontageset gelieferte Dokumentation.

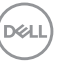

- **HINWEIS: Nur für die Verwendung mit einer UL-, CSA- oder GSgelisteten Wandmontagehalterung mit einer Gewichts-/Lasttragkraft von mindestens 29,5 kg vorgesehen.**
- **HINWEIS: Sichern Sie den LCD bei Verwendung des Displays mit einem Seil oder einer Kette an einer Wand, die das Gewicht des Monitors tragen kann, damit er nicht herunterfällt. Die Installation muss von einem qualifizierten Techniker durchgeführt werden. Bitte wenden Sie sich für weitere Informationen an Ihren Händler.**

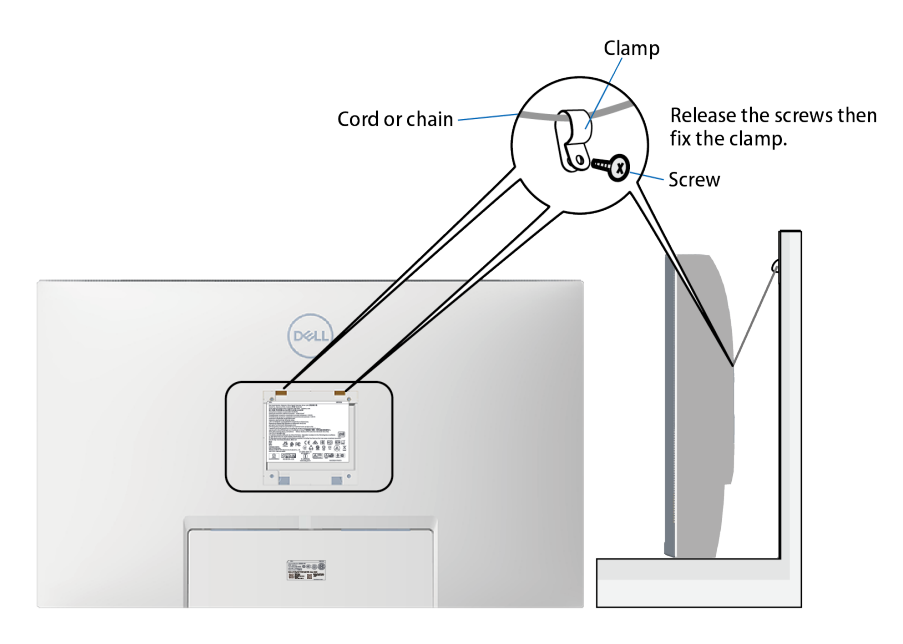

**D**ELI

# **Ihren Monitor bedienen**

# **Monitor einschalten**

Drücken Sie die **D**-Taste, um den Monitor einzuschalten.

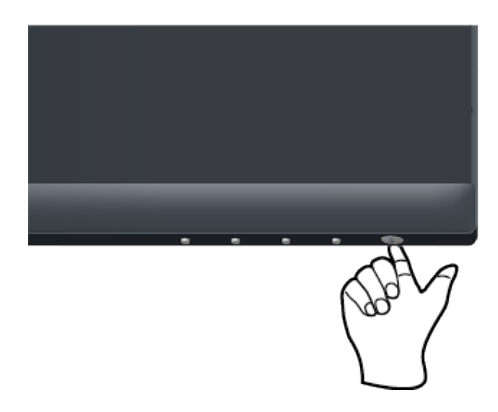

## **Steuertasten verwenden**

Verwenden Sie zum Anpassen des angezeigten Bildes die Tasten am unteren Rand des Monitors.

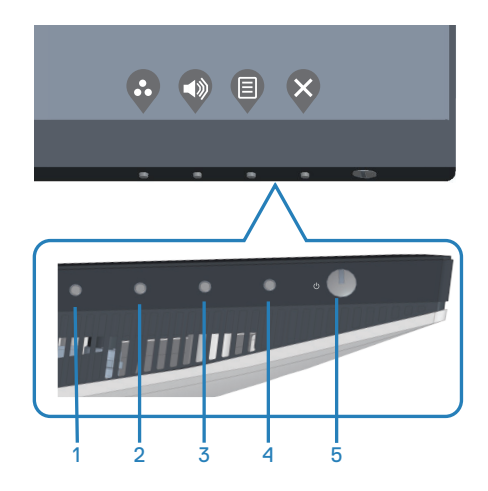

DELL

## **Steuertasten**

Folgende Tabelle beschreibt die Steuertasten:

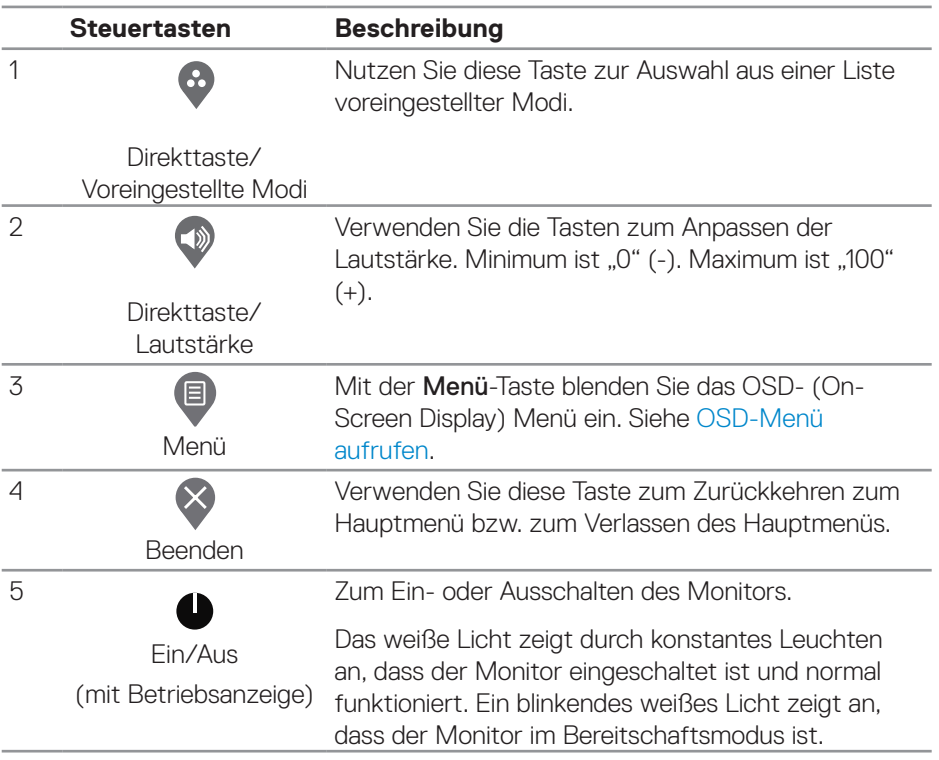

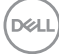

### **OSD-Bedienelemente**

Verwenden Sie zum Anpassen der Bildeinstellungen die Tasten an der Unterseite des Monitors.

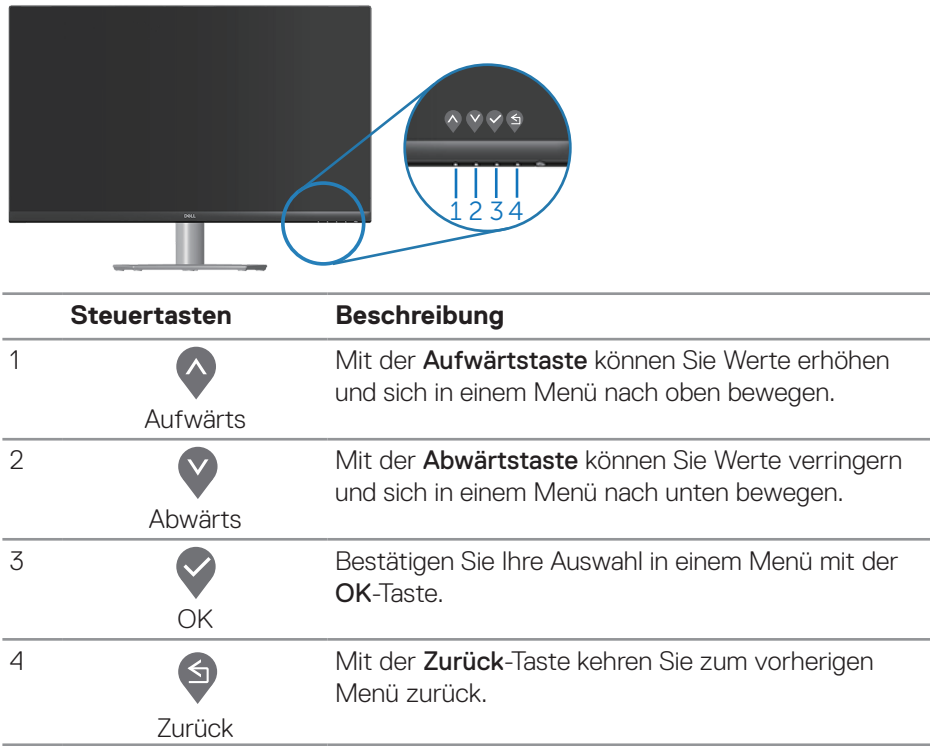

DELL

# **Bildschirmmenü (OSD) verwenden**

### <span id="page-41-0"></span>**OSD-Menü aufrufen**

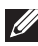

**HINWEIS: Jegliche Änderungen werden automatisch gespeichert, wenn Sie das Menü wechseln, verlassen oder warten, bis sich das OSD-Menü automatisch schließt.**

1. Drücken Sie zur Anzeige des OSD-Hauptmenüs .

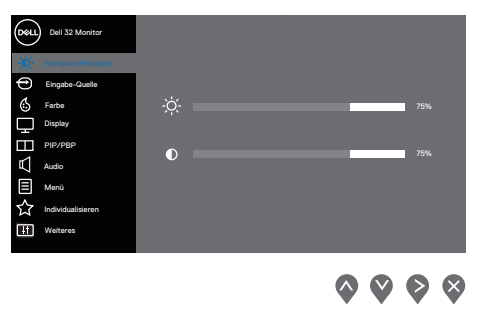

- **2.** Bewegen Sie sich mit den Tasten  $\Diamond$  und  $\Diamond$  zwischen den Einstellungsoptionen. Wenn Sie von einem Symbol zum anderen springen, wird die Option hervorgehoben.
- **3.** Drücken Sie zum Aktivieren der hervorgehobenen Option einmal die Taste  $\bigcirc$  oder  $\bigcirc$
- **4.** Wählen Sie mit den Tasten  $\bigcirc$  und  $\bigcirc$  den gewünschten Parameter aus.
- **5.** Drücken Sie  $\diamondsuit$ , verwenden Sie dann entsprechend den Anzeigen im Menü zur Änderung der Einstellungen  $\lozenge$  und  $\lozenge$ .
- **6.** Mit  $\blacklozenge$  kehren Sie zum vorherigen Menü zurück, oder wählen Sie  $\blacktriangledown$ , um die Einstellungen zu übernehmen und zum vorherigen Menü zurückzukehren.

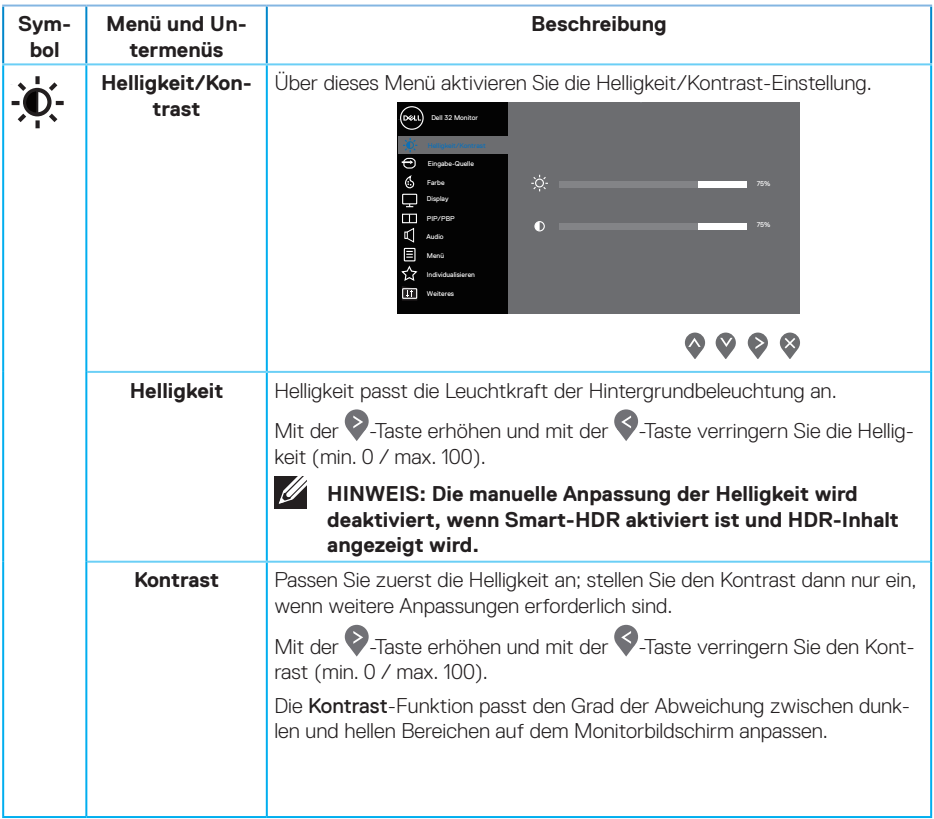

 $($ DELL

<span id="page-43-0"></span>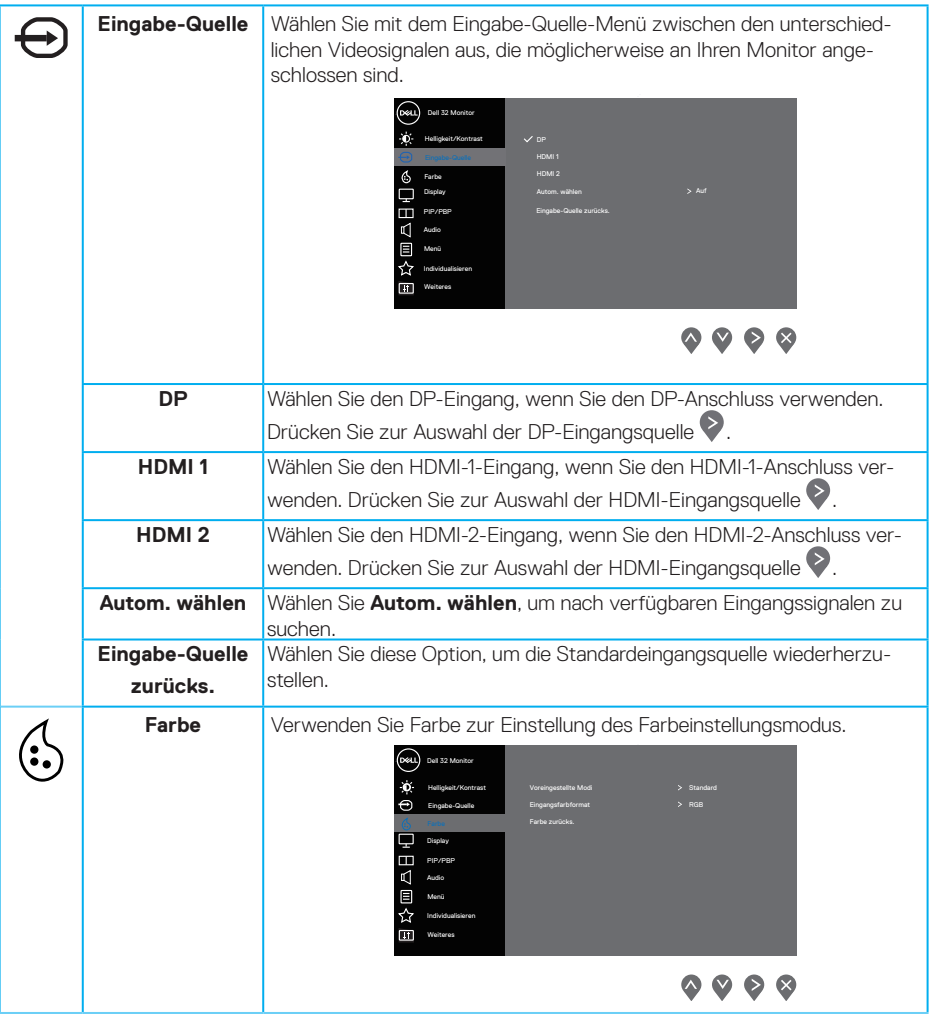

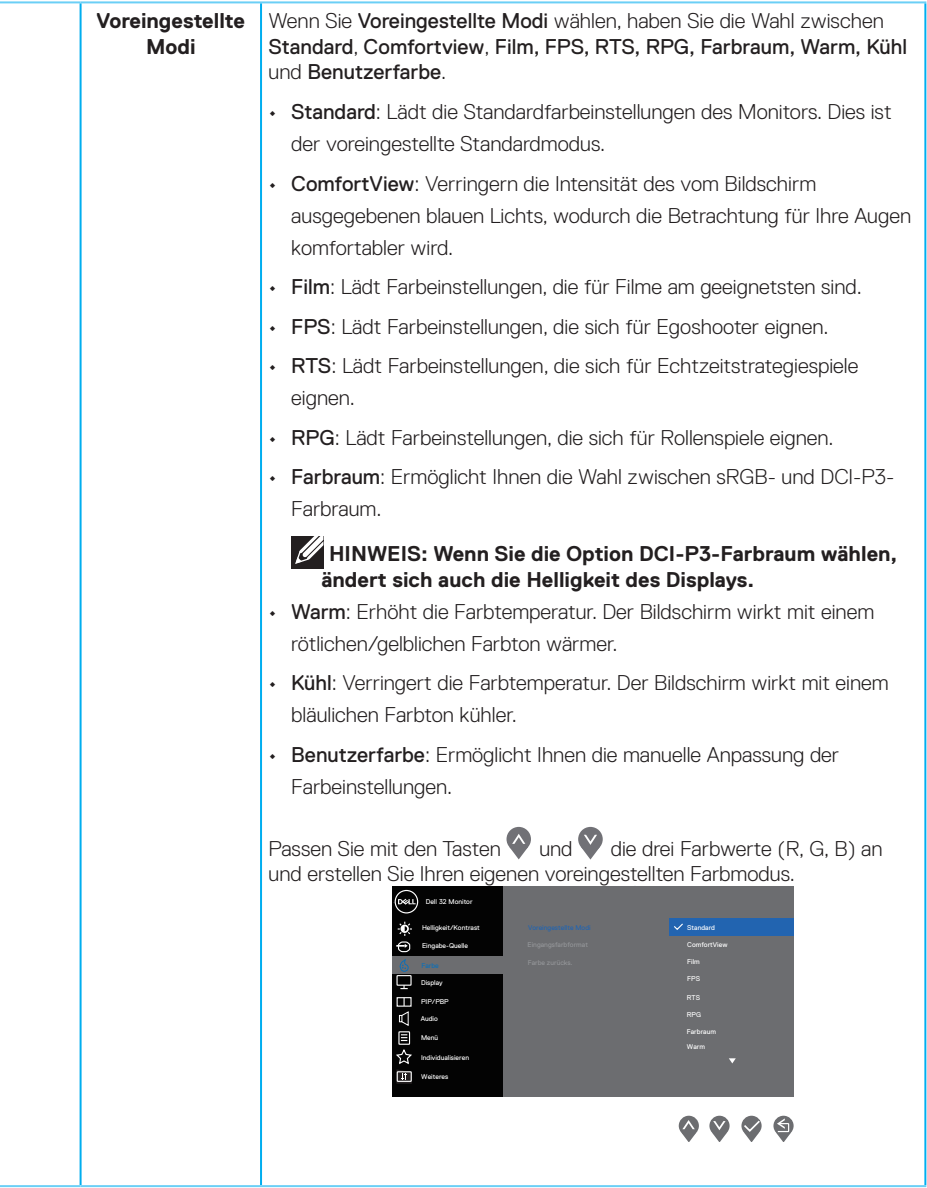

 $(\sim$ LL

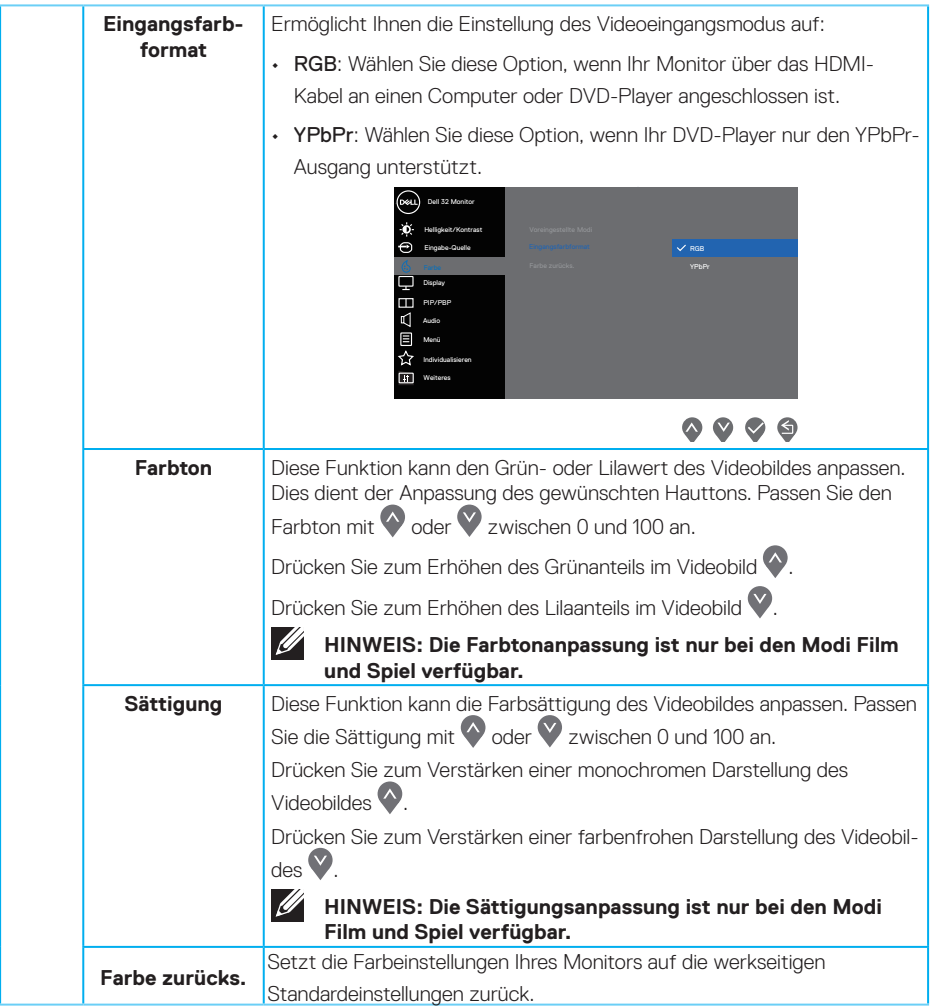

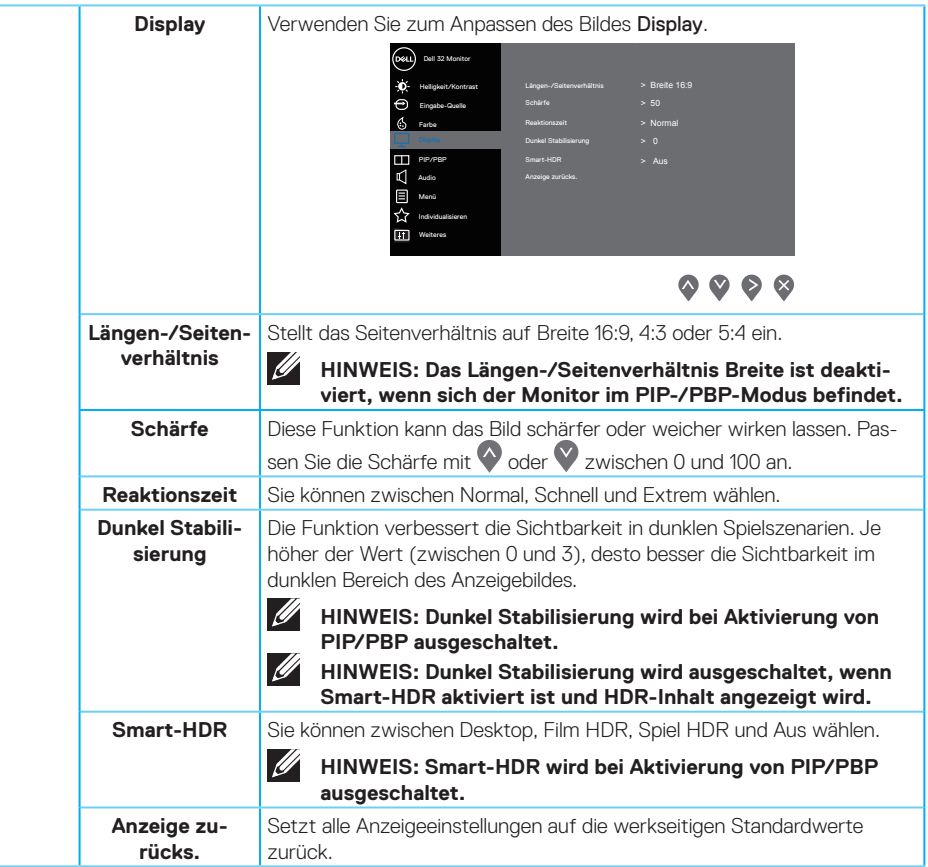

 $(\sim$ LL

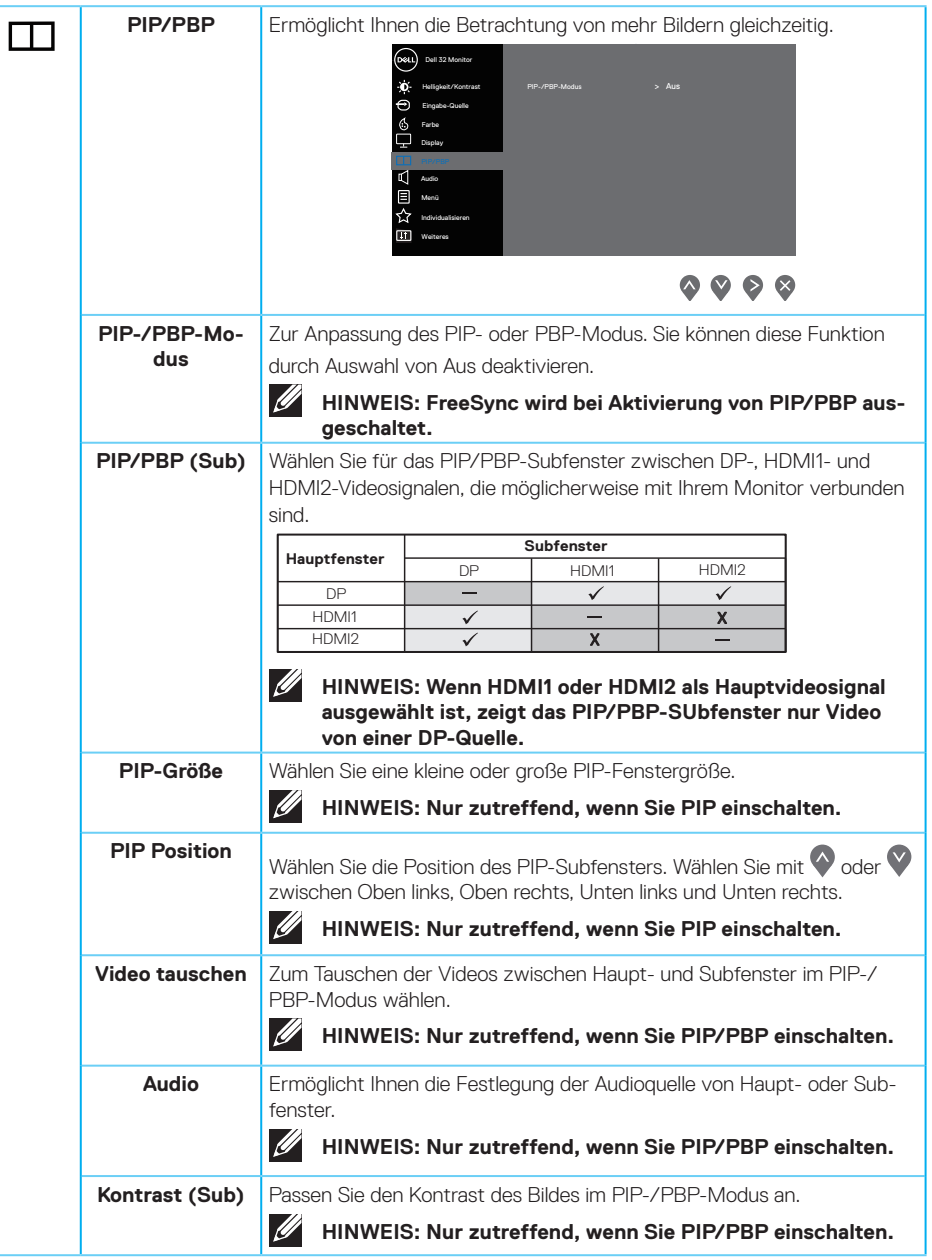

(dell

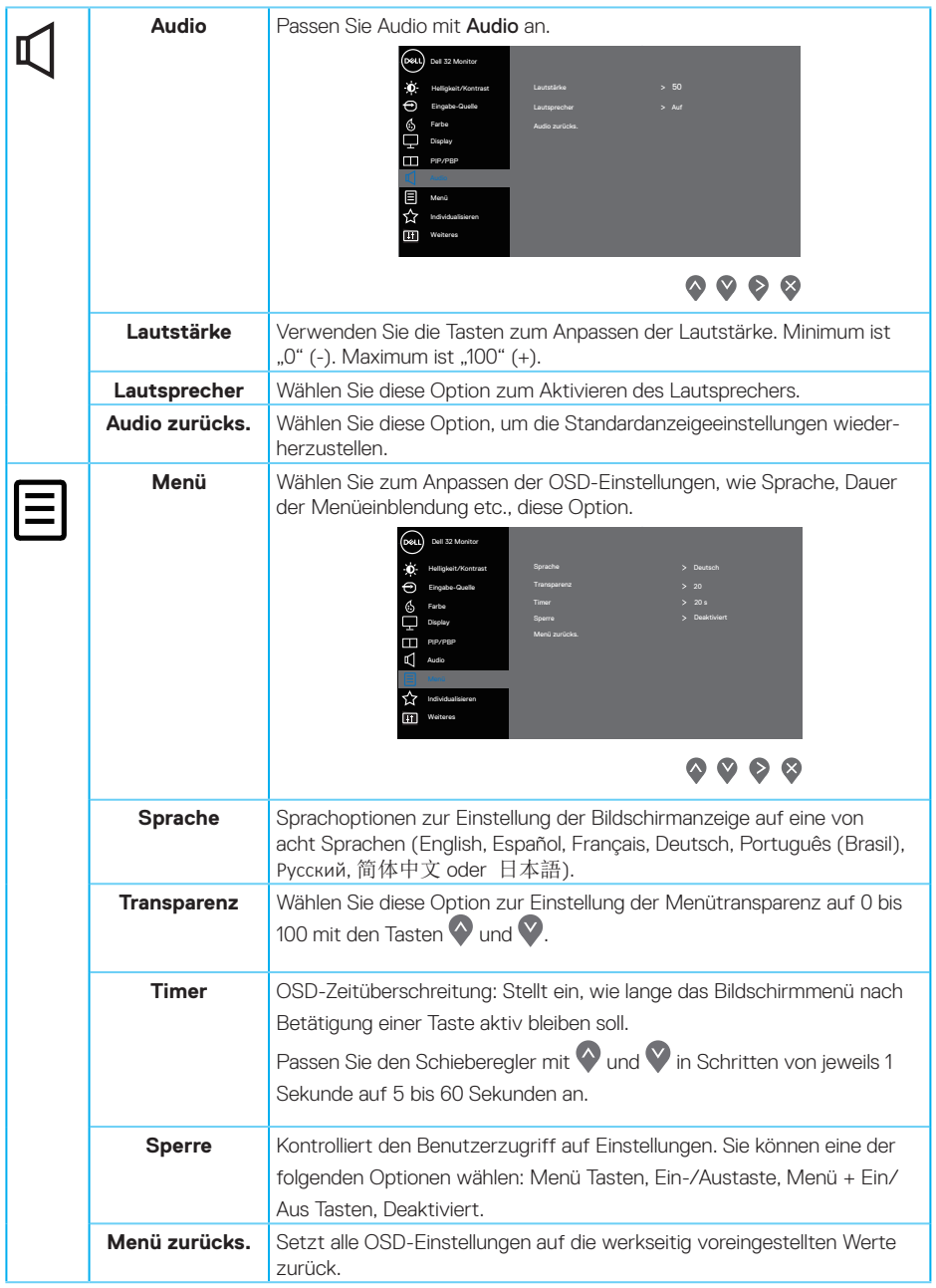

 $(\rho_{\text{ML}})$ 

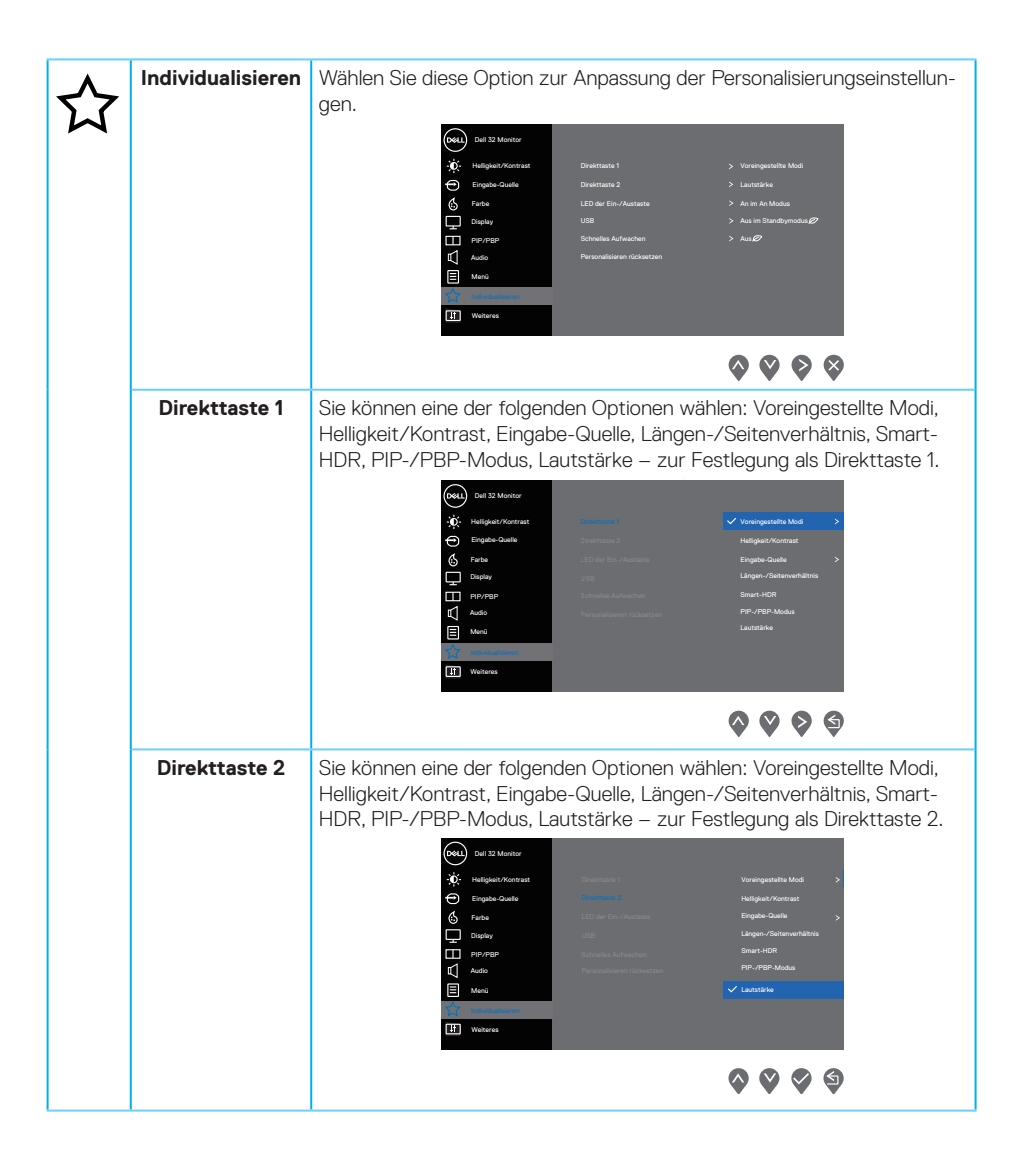

**50** │ **Ihren Monitor bedienen**

**D**&LI

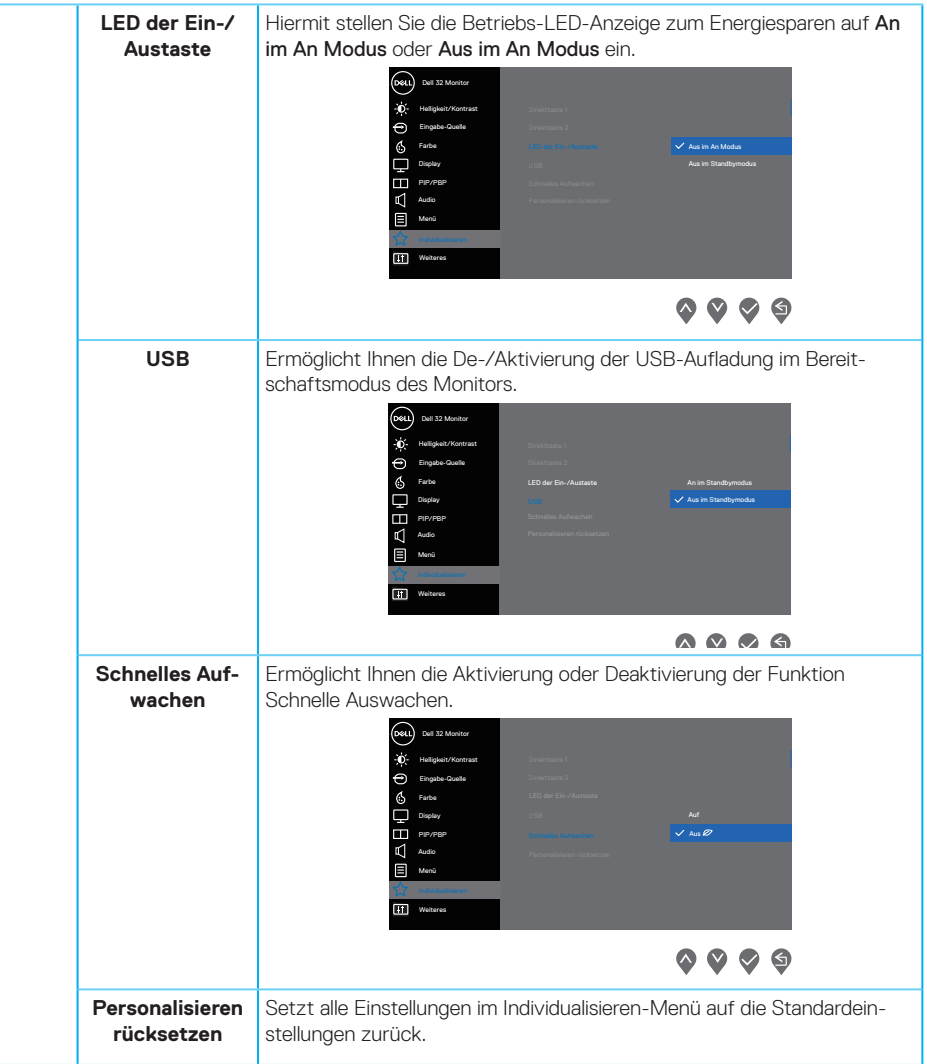

 **Ihren Monitor bedienen** │ **51**

 $(PEL)$ 

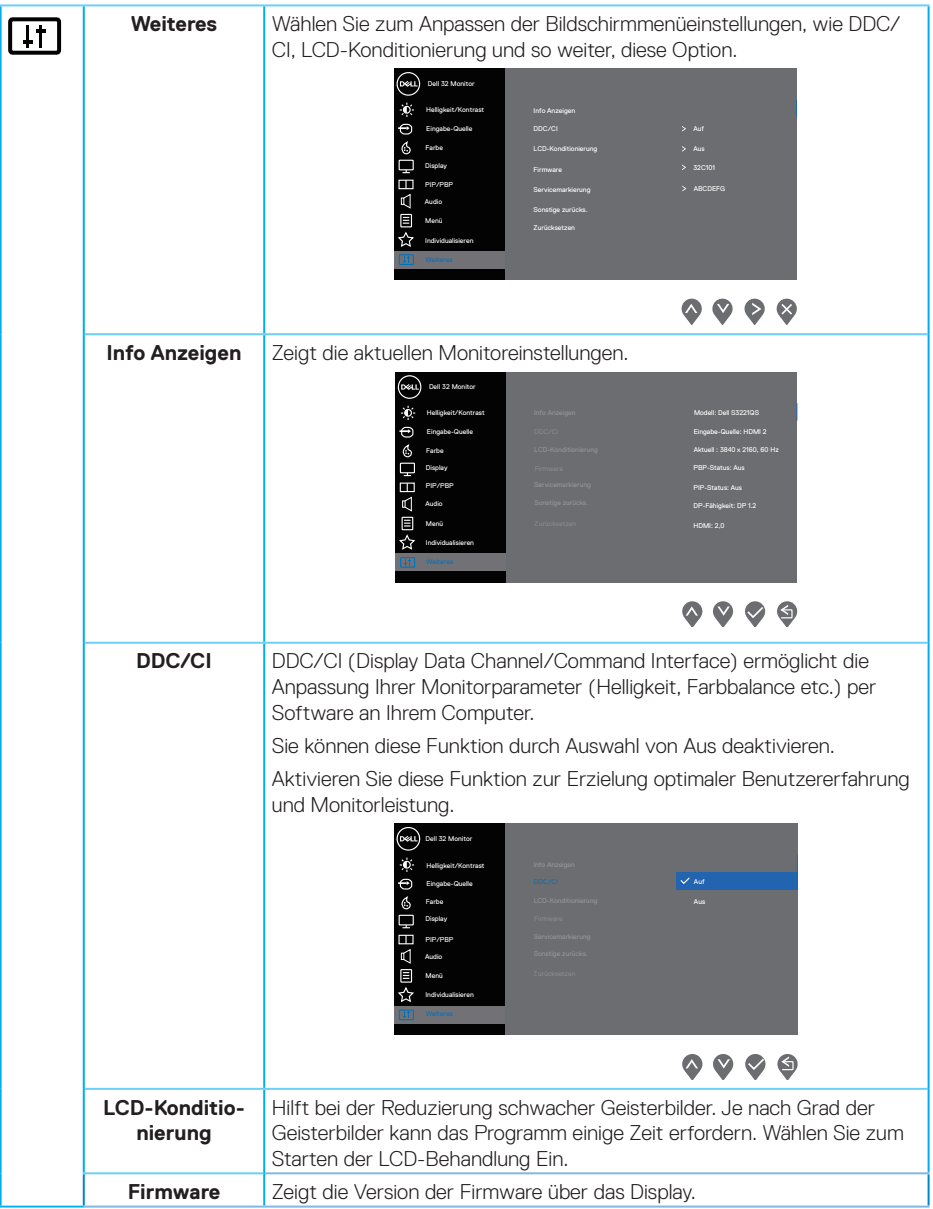

 $(\Delta E)$ 

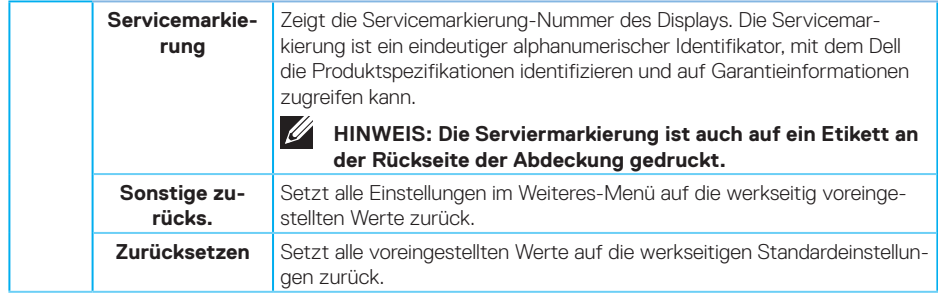

## **HINWEIS: Ihr Monitor verfügt über eine eingebaute Funktion, die die Helligkeit automatisch an die Alterung der LEDs anpasst.**

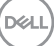

## **Menü- und Ein-/Austaste sperren**

Hindert Nutzer am Zugreifen oder Ändern von OSD-Menüeinstellungen am Display. Standardmäßig ist die Einstellung zur Sperrung von Menütasten und Ein-/Austaste deaktiviert.

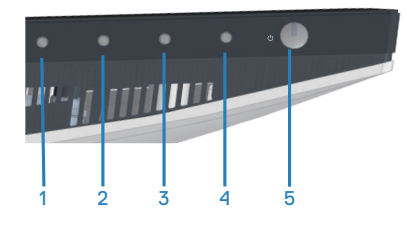

Halten Sie zum Zugreifen auf das Sperrmenü die **Beenden**-Taste (Taste 4) vier Sekunden lang gedrückt. Ein Sperrmenü erscheint unten rechts am Display.

**DGL** 

**HINWEIS: Das Sperrmenü ist über diese Methode zugänglich, wenn Menütasten und Ein-/Austaste freigegeben sind.**

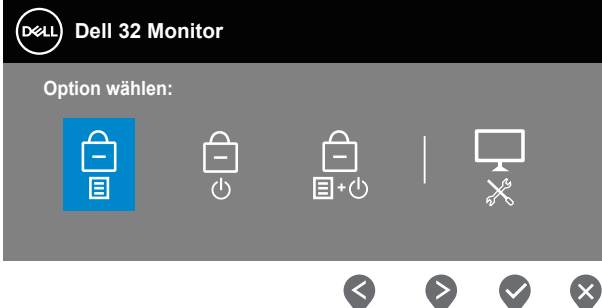

Halten Sie zum Zugreifen auf das Freigabemenü die **Beenden**-Taste (Taste 4) vier Sekunden lang gedrückt. Ein Freigabemenü erscheint unten rechts am Display.

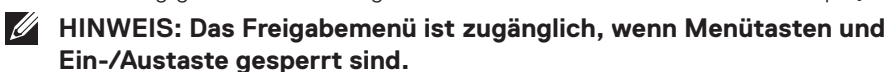

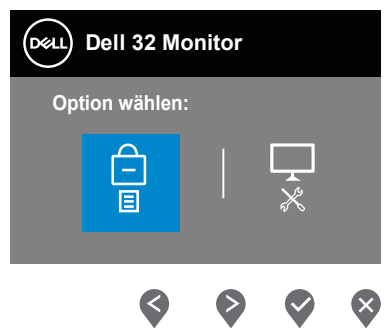

Es gibt drei Sperroptionen.

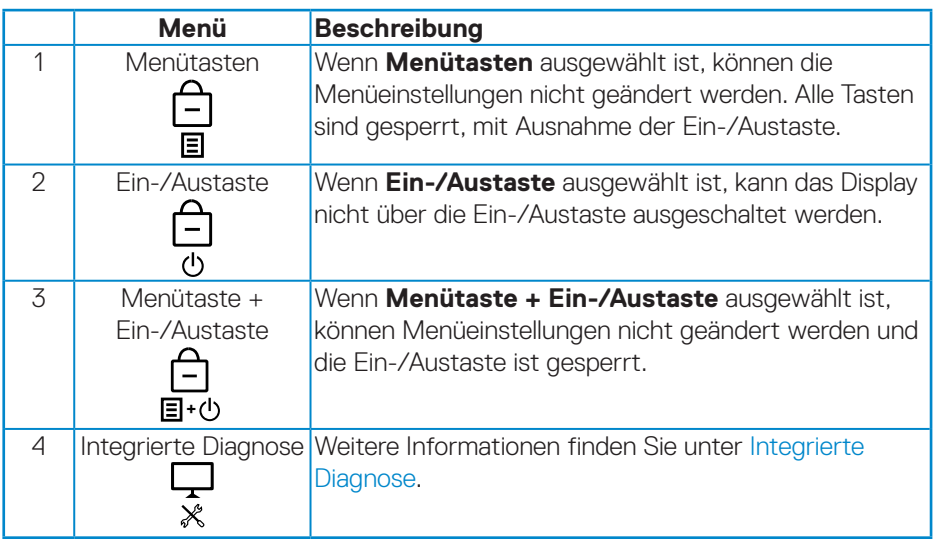

## **HINWEIS: Halten Sie zum Zugreifen auf Sperr- oder Freigabemenü die Beenden-Taste (Taste 4) vier Sekunden lang gedrückt.**

In den folgenden Szenarien erscheint das  $\hat{p}$ -Symbol in der Mitte des Displays:

- • Wenn Aufwärtstaste (Taste 1), Abwärtstaste (Taste 2), Menütaste (Taste 3) oder Beenden-Taste (Taste 4) gedrückt werden, zeigt dies an, dass die Menütasten gesperrt sind.
- • Wenn die Ein-/Austaste (Taste 5) gedrückt wird, zeigt dies an, dass die Ein-/ Austaste gesperrt ist.
- Wenn eine der fünf Tasten gedrückt wird, zeigt dies an, dass Menütasten und Ein-/Austaste gesperrt sind.

### **Menütasten und Ein-/Austaste freigeben**

- **1.** Halten Sie die Beenden-Taste (Taste 4) vier Sekunden lang gedrückt. Das Freigabemenü erscheint.
- **2.** Wählen Sie das Freigabesymbol **b** zur Freigabe der Tasten am Display.

**DGL** 

#### **OSD-Warnmeldungen**

Wenn der Monitor einen bestimmten Auflösungsmodus nicht unterstützt, erscheint folgende Meldung:

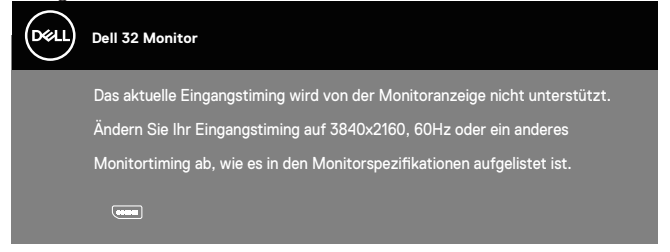

Das bedeutet, dass sich der Monitor mit dem vom Computer empfangenen Signal nicht synchronisieren kann. Siehe [Technische Daten des Monitors](#page-15-0) für die horizontalen und vertikalen Frequenzbereiche, die für diesen Monitor adressierbar sind. Empfohlener Modus ist 3840 x 2160.

Sie sehen die folgende Meldung, bevor die **DDC/CI**-Funktion deaktiviert wird:

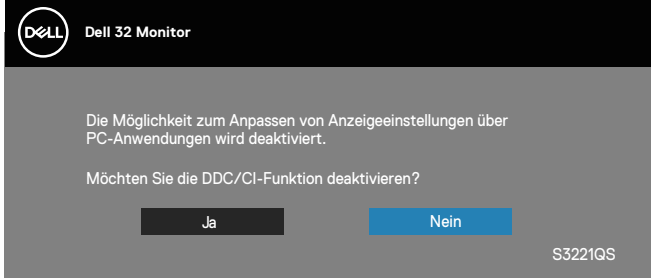

Wenn der Monitor den **Standby-Modus** aufruft, erscheint folgende Meldung:

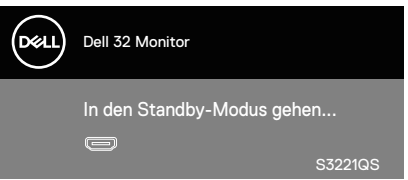

DØ

Wenn Sie eine beliebige Taste mit Ausnahme der Ein-/Austaste drücken, erscheinen folgende Meldungen, je nach ausgewähltem Eingang:

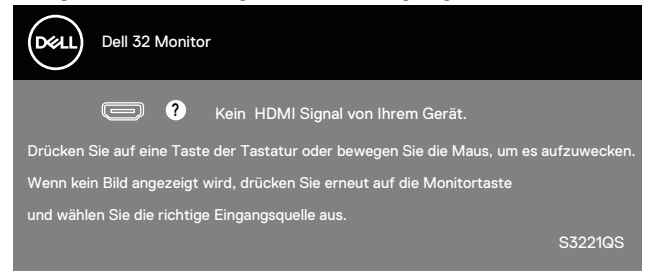

Ist das HDMI- oder DisplayPort-Kabel nicht angeschlossen, erscheint ein schwebendes Dialogfenster, siehe unten. Der Monitor ruft nach 4 Minuten den Standbymodus auf, wenn er in diesem Zustand belassen wird.

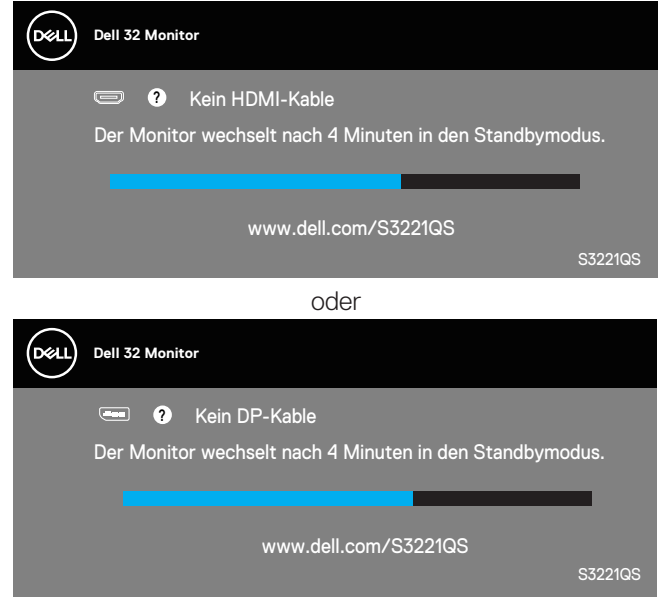

**NO** 

Wenn Sie über das OSD-Menü eine zuvor festgelegte Option (ohne  $\mathscr D$ -Symbol) wählen, erhöht sich der Energieverbrauch des Displays und folgende Warnmeldung wird angezeigt:

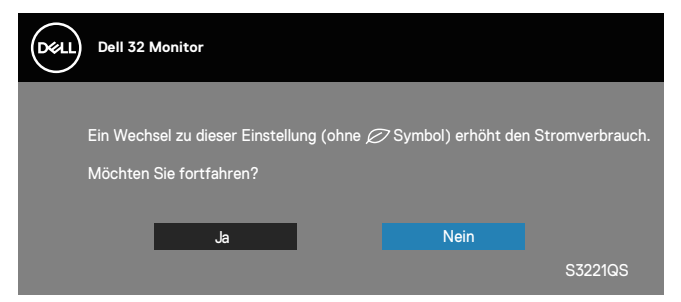

- • Die Warnmeldung wird nur einmal angezeigt und erscheint nicht erneut, wenn Sie Ja wählen.
- Wenn Sie nach Auswahl von Ja eine zuvor festgelegte Option (ohne  $\varnothing$ -Symbol) wählen, erhöht sich der Energieverbrauch des Displays und diese Warnmeldung wird nicht erneut angezeigt.
- Wenn Sie Nein und anschließend eine vorab festgelegte Option (ohne  $\varnothing$ -Symbol) wählen, erhöht sich der Energieverbrauch des Displays und die Warnmeldung wird wieder angezeigt.
- • Die Energiewarnmeldung erscheint nur dann erneut, wenn Sie über das OSD-Menü eine Werksrücksetzung durchführen.

Das OSD-Menü funktioniert nur im Normalbetrieb. Wird im Energiesparmodus eine Taste gedrückt, blendet sich folgende Meldung ein:

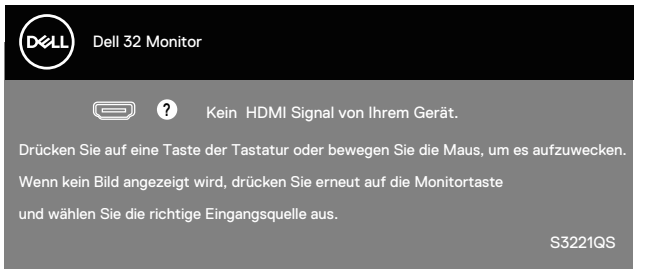

Aktivieren Sie Computer und Monitor, dadurch erhalten Sie Zugriff auf das OSD. Siehe [Problemlösung](#page-61-0) für weitere Informationen.

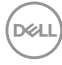

# **Maximale Auflösung einstellen**

So stellen Sie die maximale Auflösung des Monitors ein:

Unter Windows 7, Windows 8, Windows 8.1 und Windows 10:

- **1.** Nur bei Windows 8 und Windows 8.1: Wählen Sie die Desktop-Kachel, um zum klassischen Desktop zu schalten.
- **2.** Rechtsklicken Sie auf Desktop und klicken Sie auf **Screen Resolution (Bildschirmauflösung)**.
- **3.** Klicken Sie auf die Auswahlliste der Bildschirmauflösung; wählen Sie **3840 x 2160**.
- **4.** Klicken Sie auf **OK**.

Falls **3840 x 2160** nicht zur Auswahl steht, müssen Sie möglicherweise Ihre Grafikkartentreiber aktualisieren. Wählen Sie je nach Computer einen der folgenden Vorgänge:

Wenn Sie einen Desktop-PC oder tragbaren Computer von Dell verwenden:

• Rufen Sie **[www.dell.com/support](http://www.dell.com/support)** auf, geben Sie das Servicemarkierung Ihres Computers ein und laden Sie den neuesten Treiber für Ihre Grafikkarte herunter.

Wenn Sie einen Desktop-PC oder tragbaren Computer verwenden, der nicht von Dell stammt:

- Rufen Sie die Kundendienstseite Ihres Computers auf und laden Sie den neuesten Treiber für Ihre Grafikkarte herunter.
- • Rufen Sie die Webseite des Grafikkartenherstellers auf und laden Sie den neuesten Treiber für Ihre Grafikkarte herunter.

### **Wenn Sie einen Desktop-PC oder einen tragbaren Computer von Dell mit Internetzugang haben**

Rufen Sie **<www.dell.com/support>** auf, geben Sie Ihr Servicemarkierung ein und laden Sie den neuesten Treiber für Ihre Grafikkarte herunter.

- **5.** Versuchen Sie nach Installation der Treiber für Ihre Grafikkarte erneut, die Auflösung auf **3840 x 2160** einzustellen.
- **HINWEIS: Falls Sie die Auflösung nicht auf 3840 x 2160 einstellen können, fragen Sie bei Dell bitte nach einer Grafikkarte, die diese Auflösung unterstützt.**

#### **Wenn Sie einen Desktop-PC, portablen Computer oder eine Grafikkarte haben, der/die nicht von Dell stammt**

Unter Windows 7, Windows 8, Windows 8.1 und Windows 10:

- **1.** Nur bei Windows 8 und Windows 8.1: Wählen Sie die Desktop-Kachel, um zum klassischen Desktop zu schalten.
- **2.** Rechtsklicken Sie auf den Desktop und klicken Sie auf **Personalization (Anpassen)**.
- **3.** Klicken Sie auf **Change Display Settings (Anzeigeeinstellungen ändern)**.
- **4.** Klicken Sie auf **Advanced Settings (Erweiterte Einstellungen)**.
- **5.** Ermitteln Sie den Hersteller Ihres Grafikcontrollers über die Beschreibung oben im Fenster (z. B. NVIDIA, ATI, Intel etc.).
- **6.** Aktualisierte Treiber finden Sie auf der Webseite des Grafikkartenherstellers (zum Beispiel **[www.ATI.com](http://www.ATI.com)** oder **[www.AMD.com](http://www.NVIDIA.com)**).
- **7.** Versuchen Sie nach Installation der Treiber für Ihre Grafikkarte erneut, die Auflösung auf **3840 x 2160** einzustellen.

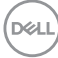

## **Neigen und vertikal ausziehen**

**HINWEIS: Diese Werte gelten für den mit Ihrem Monitor gelieferten Ständer. Beachten Sie zum Aufstellen mit einem anderen Ständer die Dokumentation zum Ständer.**

#### **Neigungsverlängerung**

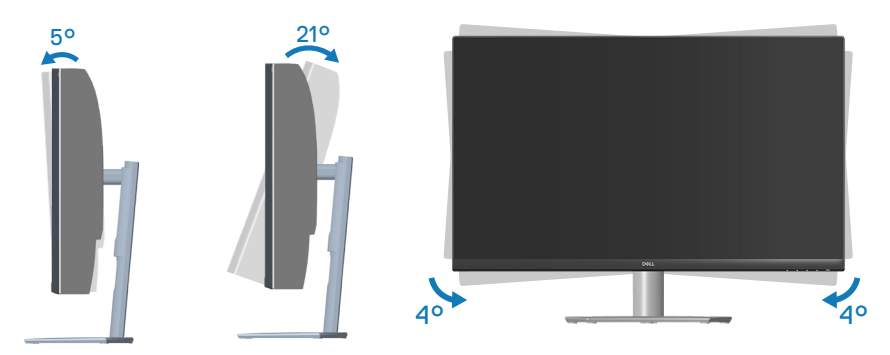

**HINWEIS: Der Ständer ist bei Werksauslieferung nicht am Monitor angebracht.**

**HINWEIS: Der Schrägwinkel dieses Monitors liegt zwischen -4 und +4°, eine Schwenkung ist nicht möglich.**

#### **Vertikal ausziehen**

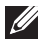

**HINWEIS: Der Ständer kann vertikal um bis zu 70 mm ausgezogen werden.** 

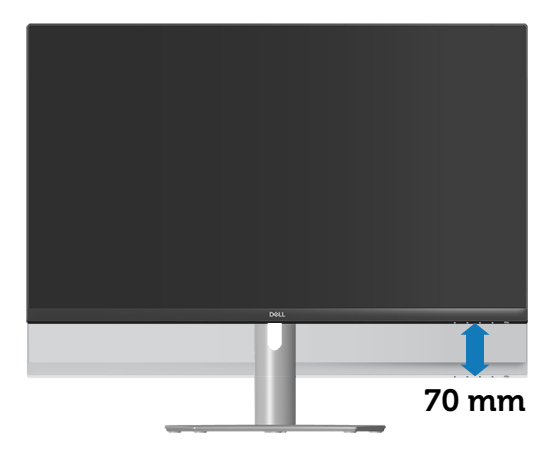

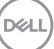

# <span id="page-61-0"></span>**Problemlösung**

**WARNUNG: Befolgen Sie die** [Sicherheitshinweise](#page-5-0)**, bevor Sie eines der Verfahren in diesem Abschnitt beginnen.**

## **Selbsttest**

Ihr Monitor besitzt eine Selbsttestfunktion, mit der Sie prüfen können, ob Ihr Monitor richtig funktioniert. Sind Ihr Monitor und der Computer richtig verbunden, aber der Monitorbildschirm bleibt dunkel, führen Sie anhand der nachstehenden Schritte den Monitorselbsttest durch:

- **1.** Schalten Sie den Computer und auch den Monitor aus.
- **2.** Trennen Sie alle Videokabel vom Monitor. Auf diese Weise muss der Computer nicht einbezogen werden.
- **3.** Schalten Sie den Monitor ein.

Wenn der Monitor richtig funktioniert, erkennt er, dass kein Signal anliegt, und eine der folgenden Meldungen erscheint. Während des Selbsttestmodus leuchtet die Betriebs-LED durchgehend weiß.

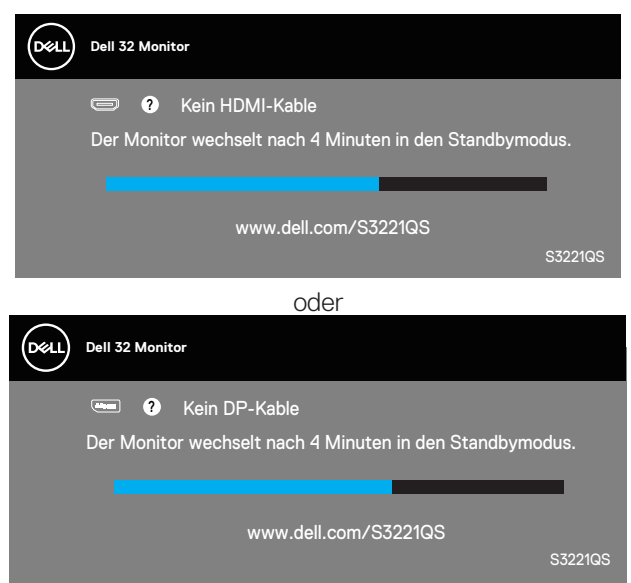

**HINWEIS: Dieses Fenster erscheint auch während des normalen**   $\mathscr{M}$ **Systembetriebs, falls das Videokabel abgezogen wird oder beschädigt ist.**

**D&I** 

**4.** Schalten Sie Ihren Monitor aus und schließen Sie das Videokabel erneut an; schalten Sie dann Ihren Computer und den Monitor ein.

Falls Ihr Monitor dunkel bleibt, nachdem Sie die Kabel wieder angeschlossen haben, prüfen Sie Ihren Grafikcontroller und Ihren Computer.

DELI

# <span id="page-63-0"></span>**Integrierte Diagnose**

Ihr Monitor hat ein integriertes Diagnosewerkzeug, das Ihnen bei der Bestimmung hilft, ob die auftretende Bildschirmstörung an Ihrem Monitor oder an Ihrem Computer und der Grafikkarte liegt.

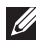

**HINWEIS: Sie können die integrierte Diagnose nur durchführen, wenn das Videokabel abgezogen ist und sich der Monitor im Selbsttestmodus befindet.**

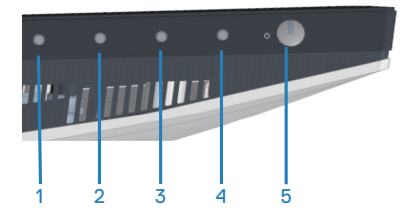

So führen Sie die integrierte Diagnose durch:

- **1.** Stellen Sie sicher, dass der Bildschirm sauber ist (keine Staubpartikel auf der Bildschirmoberfläche).
- **2.** Ziehen Sie das/die Videokabel von der Rückseite des Computers oder Monitors ab. Der Monitor ruft den Selbsttestmodus auf.
- **3.** Halten Sie zum Aufrufen des Sperr-/Freigabemenüs die Beenden-Taste (Taste 4) vier Sekunden lang gedrückt.

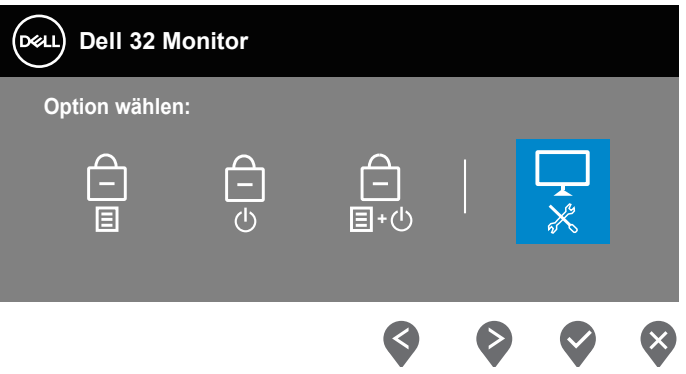

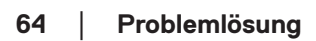

**D&I** 

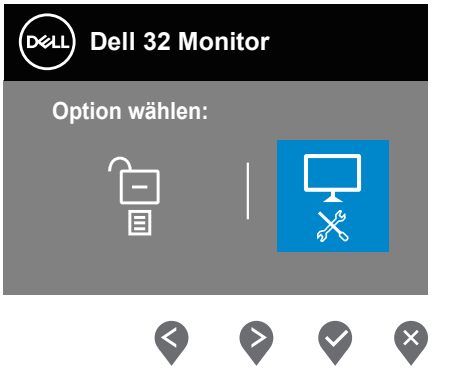

- **4.** Wählen Sie zum Ausführen der internen Diagnostik das Symbol  $\frac{1}{x}$ .
- **5.** Untersuchen Sie den Bildschirm sorgfältig auf Abweichungen.
- **6.** Drücken Sie die Aufwärtstaste (Taste 1) an der rückseitigen Abdeckung erneut. Die Farbe des Bildschirms wechselt zu Grau.
- **7.** Untersuchen Sie den Bildschirm auf Abweichungen.
- **8.** Wiederholen Sie die Schritte 6 und 7 und prüfen das Display bei rotem, grünem, blauem, schwarzem, weißem Bildschirm und Textanzeige.

Der Test ist abgeschlossen, sobald das Testmuster erscheint. Drücken Sie zum Beenden erneut die Aufwärtstaste (Taste 1).

Wenn Sie mit dem integrierten Diagnosewerkzeug keine Bildschirmstörung erkennen können, funktioniert der Monitor normal. Prüfen Sie die Grafikkarte und den Computer.

# **Allgemeine Probleme**

Die folgende Tabelle enthält allgemeine Informationen zu üblichen Monitorproblemen, die auftreten könnten, sowie Korrekturvorschläge:

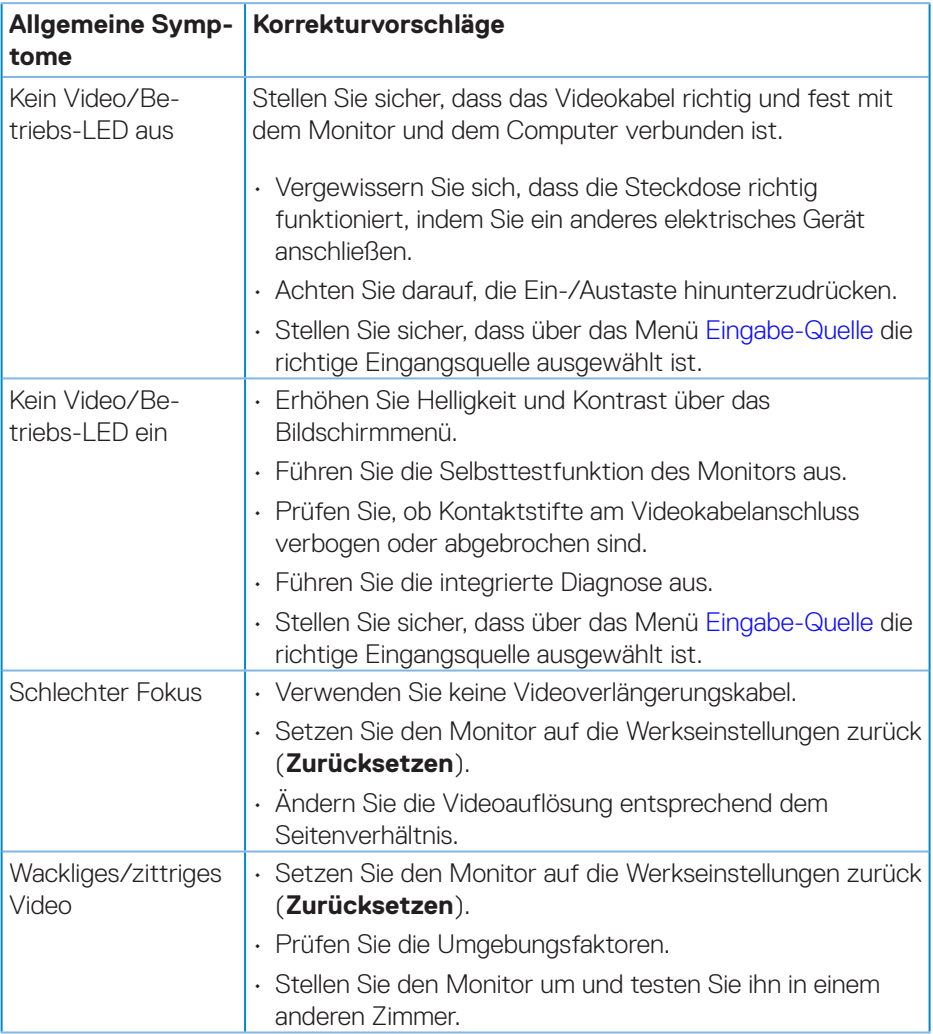

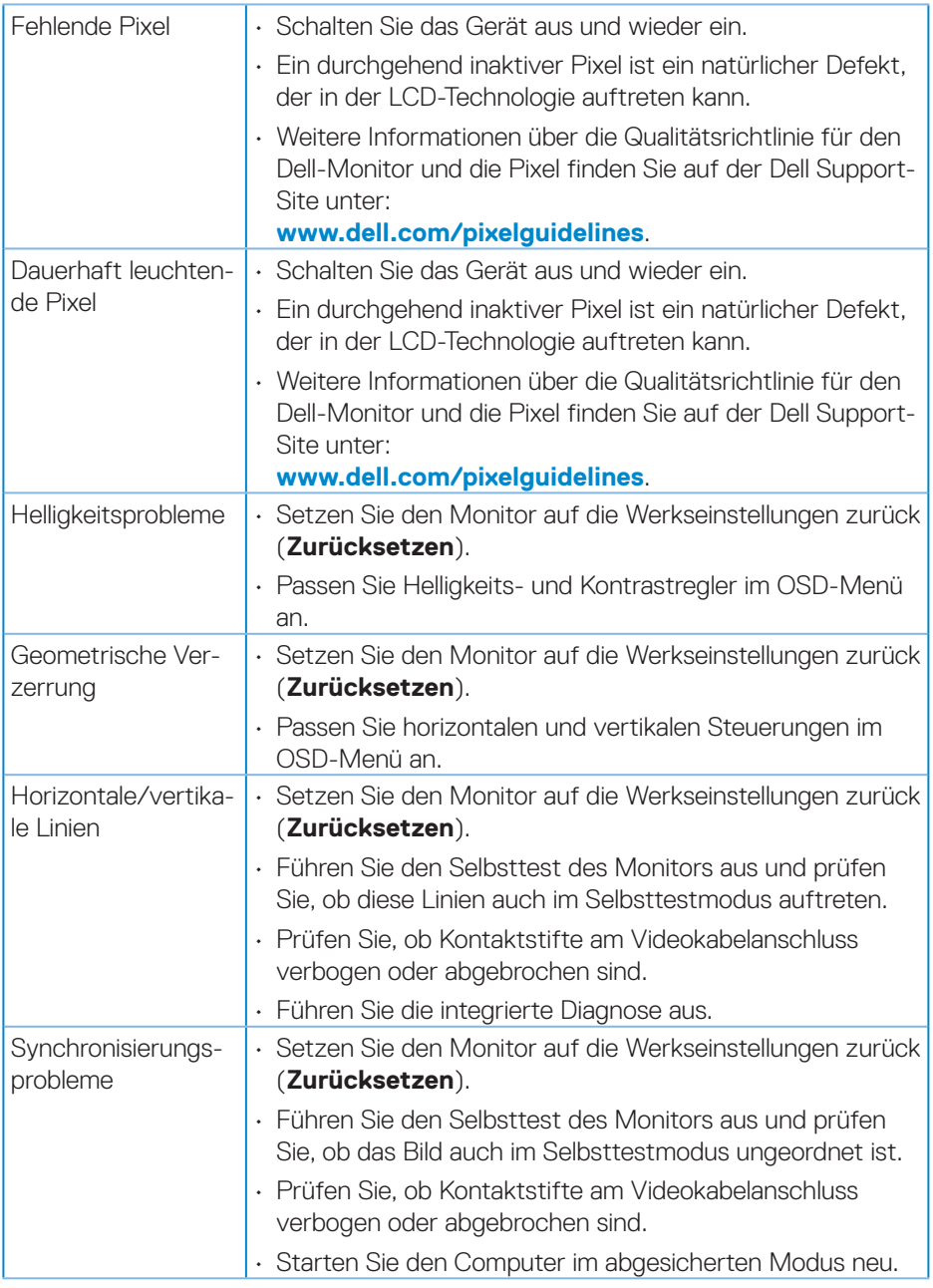

 $($ DELL

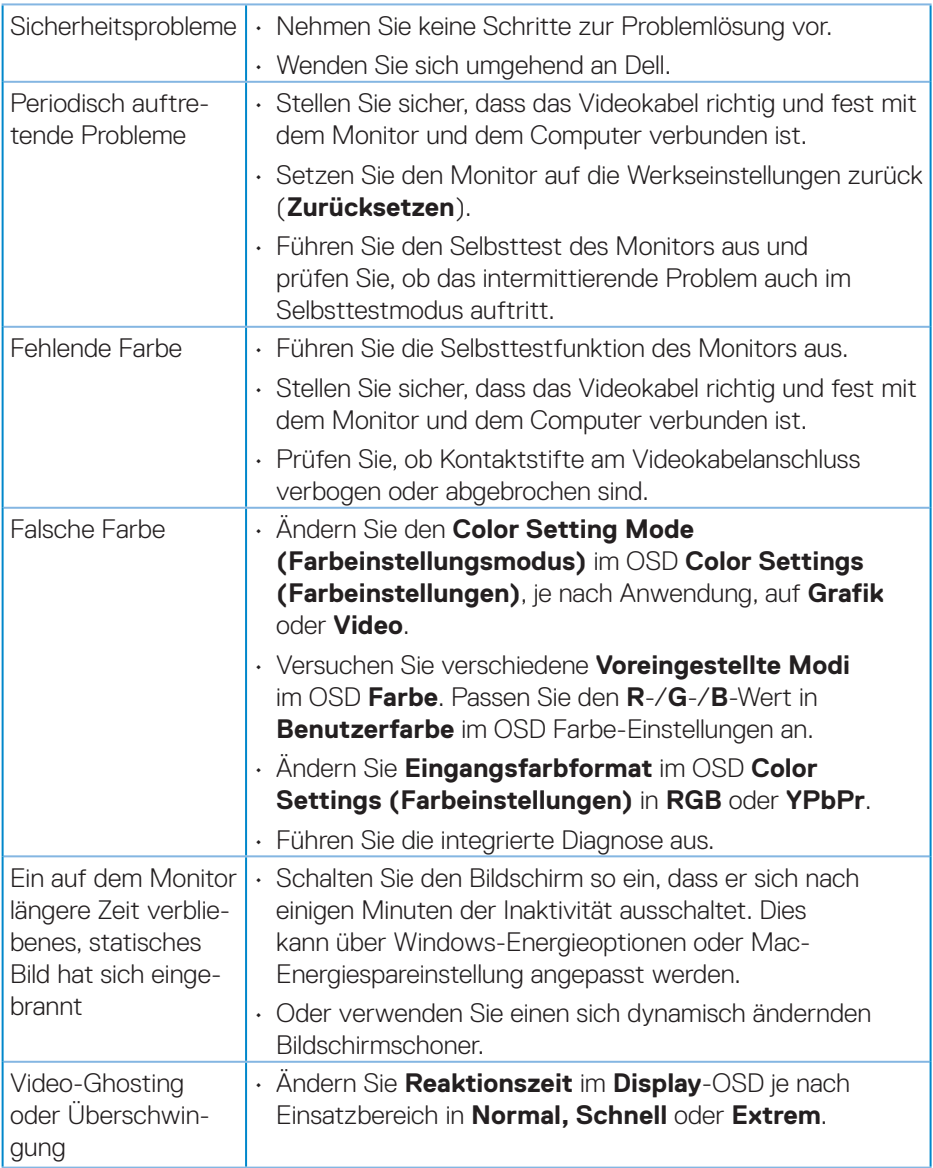

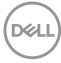

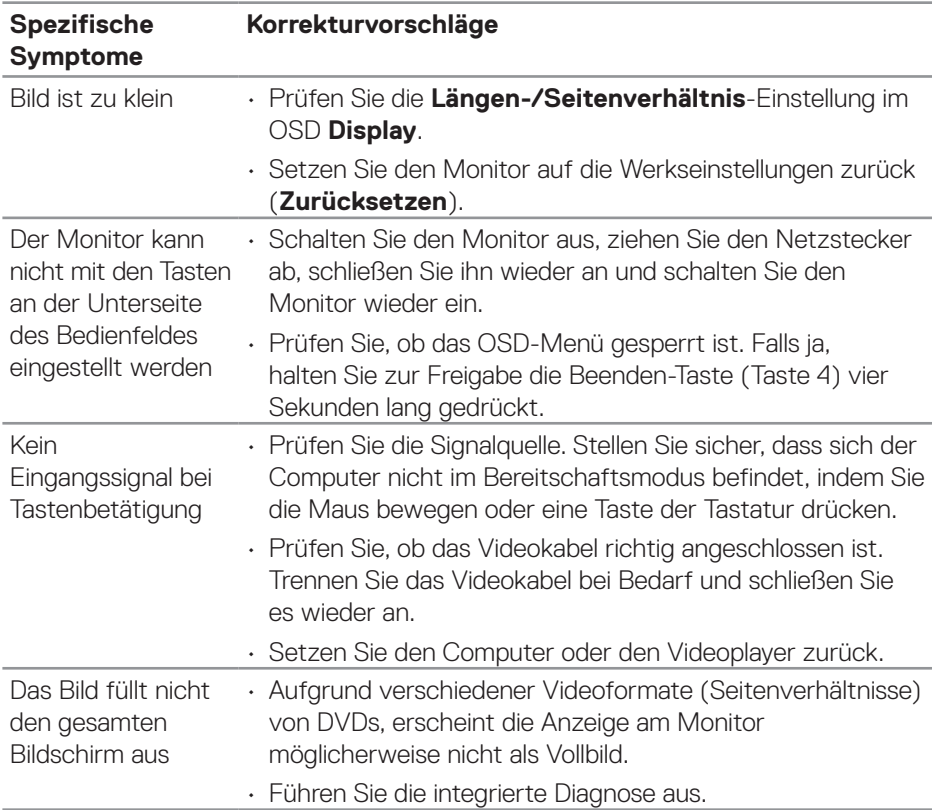

# **Produktspezifische Probleme**

(dell

# **Anhang**

**WARNUNG: Die Verwendung von Reglern, Einstellungen und Verfahren, die nicht in dieser Dokumentation angegeben sind, kann zu Stromschlägen, elektrischen und/oder mechanischen Gefahren führen.**

Informationen zu Sicherheitshinweisen finden Sie in den **Sicherheits-, Umweltund Richtlinieninformationen**.

# **FCC-Hinweis (nur USA) und Informationen zu anderen Richtlinien**

FCC-Hinweise und Informationen zu anderen Richtlinien finden Sie auf der Webseite für Richtlinienkonformität unter **[www.dell.com/regulatory\\_compliance](http://www.dell.com/regulatory_compliance)**.

## **Dell kontaktieren**

**Kunden in den Vereinigten Staaten erreichen uns unter der Telefonnummer 800-WWW-DELL (800-999-3355).**

**HINWEIS: Falls Sie keine aktive Internetverbindung haben, finden Sie die Kontaktinformationen auf Ihrer Kaufrechnung, dem Lieferschein, Beleg oder im Dell-Produktkatalog.**

Dell bietet online und über das Telefon verschiedene Support- und Kundendienstoptionen an. Die Verfügbarkeit kann je nach Land und Produkt variieren, einige Dienste sind in Ihrer Region möglicherweise nicht verfügbar.

- • Technischer Online-Support **<www.dell.com/support/monitors>**
- • Dell kontaktieren **<www.dell.com/contactdell>**

## **EU-Produkt-Datenbank für Typenschild und Produktinformationsblatt**

S3221QS : **https://eprel.ec.europa.eu/qr/344934**

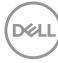

# **Stabilitätsgefahr**

Das Produkt könnte herunterfallen und ernsthafte oder sogar tödliche Verletzungen verursachen. Zur Vermeidung von Verletzungen muss das Produkt entsprechend den Installationsanweisungen an einer Decke/Wand gesichert werden.

Ein Produkt könnte herunterfallen und ernsthafte oder sogar tödliche Verletzungen verursachen. Viele Verletzungen, insbesondere bei Kindern, können durch einfache Vorsichtsmaßnahmen verhindert werden. Dazu zählen:

IMMER Schränke oder Ständer oder Installationsmethoden verwenden, die vom Hersteller des Produktes empfohlen werden.

IMMER Möbel verwenden, die das Produkt sicher stützen können.

IMMER sicherstellen, dass das Produkt nicht über die Kante des stützenden Möbels hinausragt.

IMMER Kinder über die Gefahren unterrichten, die drohen, wenn sie zum Erreichen des Produktes und seiner Bedienelemente auf ein Möbel klettern.

Mit Ihrem Produkt verbundene Kabel IMMER so verlegen, dass niemand darüber stolpern oder sich darin verfangen könnte.

Ein Produkt NIEMALS an einem instabilen Ort aufstellen.

Das Produkt NIEMALS auf hohe Möbel (bspw. Schränke oder Bücherregale) stellen, ohne sowohl das Möbel als auch das Produkt an einer geeigneten Stütze zu sichern.

Das Produkt NIEMALS auf Stoff oder anderen Materialien zwischen Produkt und stützendem Möbel platzieren.

NIEMALS Gegenstände platzieren, die Kinder dazu verleiten könnten, auf das Produkt oder Stützmöbel des Produktes zu klettern, wie z. B. Spielzeuge und Fernbedienungen.

Falls das bestehende Produkt aufbewahrt oder umplatziert werden soll, finden die obigen Berücksichtigungen ebenfalls Anwendung.

**DGL** 

#### **Befolgen Sie diese Sicherheitshinweise, um eine optimale Leistung und eine lange Lebensdauer Ihres Monitors zu erzielen:**

- **1.** Die Netzanschluss steckdose sollte nahe am Gerät angebracht und leic ht zugänglich sein.
- **2.** Das Gerät kann and der Wand-bzw. Decke horizontal mittels geeigneter Vorrichtung angebracht werden.
- **3.** Der Monitor ist mit einem dreipoligen geerdeten Stecker ausgestattet, der einen dritten (Erdungs-) Zinken hat.
- **4.** Verwenden Sie das Gerät nicht in der Nähe von Wasser.
- **5.** Lesen Sie sorgfältig diese Anweisungeen. Heben Sie das Dokument für einen späteren Gebrauch auf. Befolgen Sie alle auf dem Produkt befindlichen Warnungen und Auweisungen.
- **6.** Übermäßiger Schalldruck von Ohrhörern bzw. Kopfhörern kann einen Hörverlust bewirken. Eine Einstellung des Equalizers auf Maximalwerte erhöht die Ausgangsspannung am Ohrhörer- bzw. Kopfhörerausgang und damit auch den Schalldruckpegel.

**DGL**
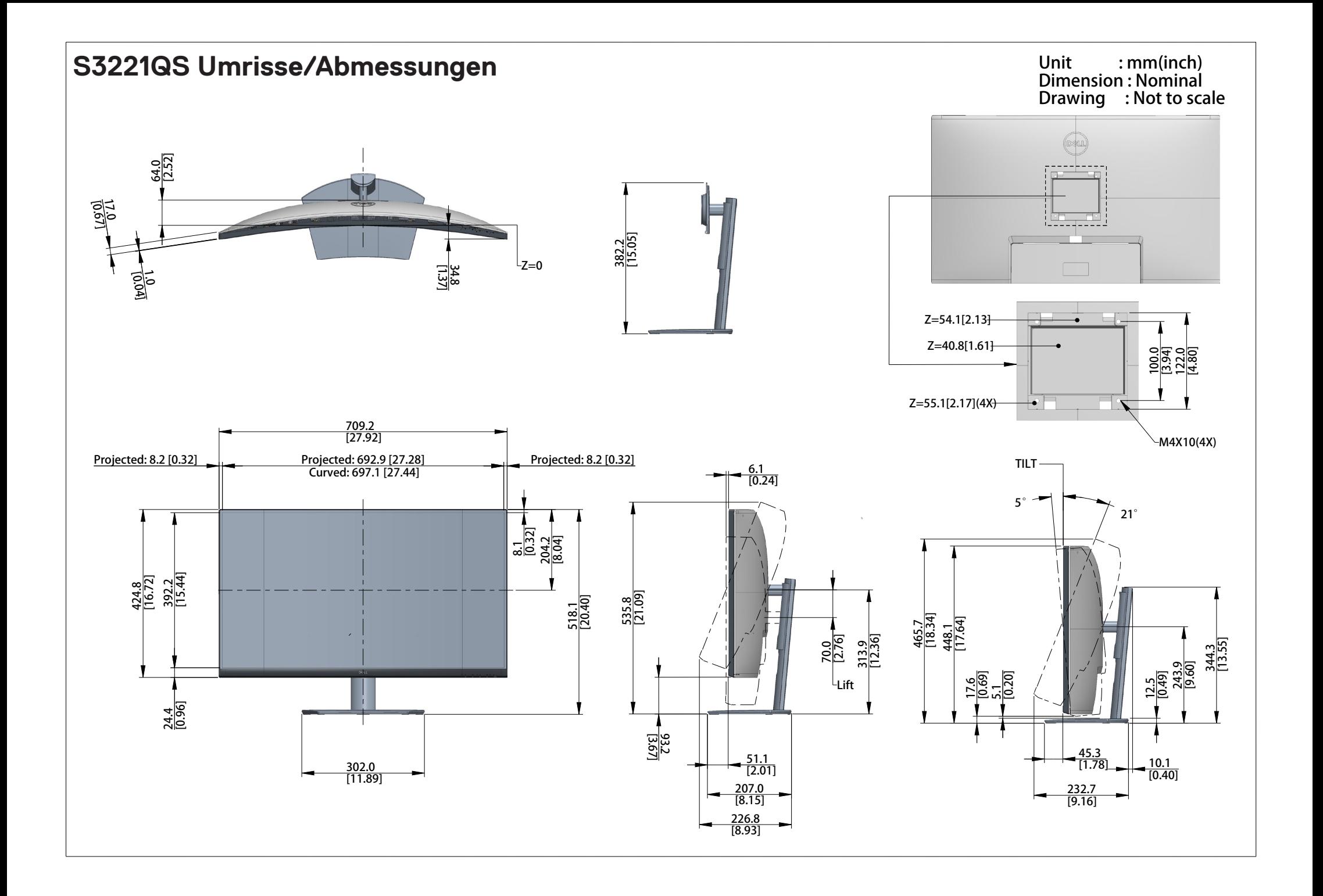